# <span id="page-0-0"></span>**Notebook PC Manuale Utente**

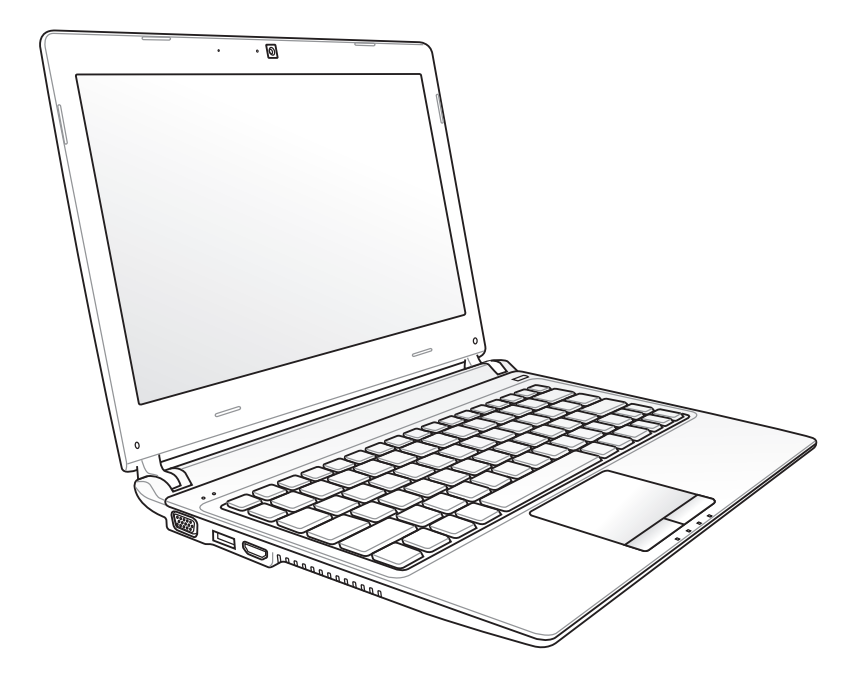

Ottobre 2011

## **Sommario**

## Capitolo 1: Introduzione al Notebook PC

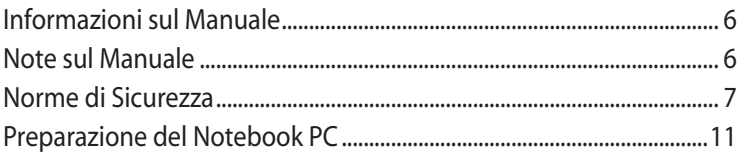

## Capitolo 2: Descrizione dei Componenti

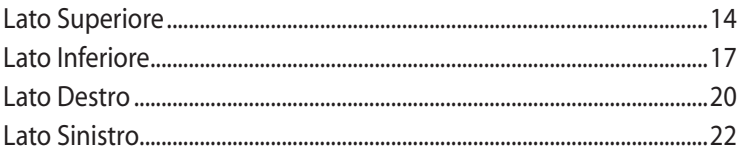

## Capitolo 3: Informazioni Preliminari

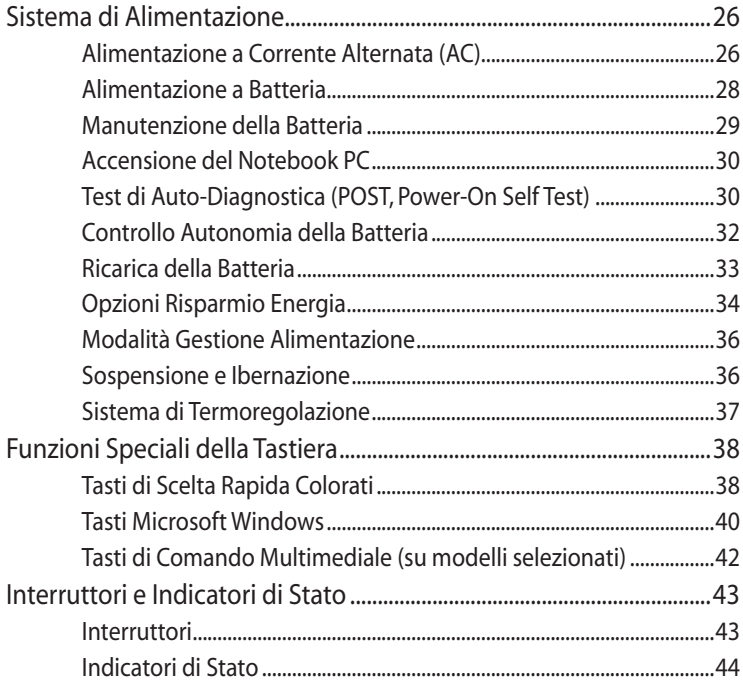

## **Capitolo 4: [Utilizzo del Notebook PC](#page-46-0)**

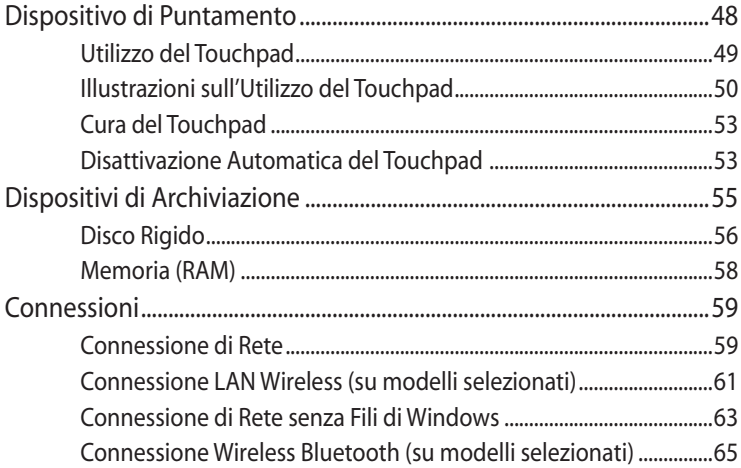

## **[Appendice](#page-0-0)**

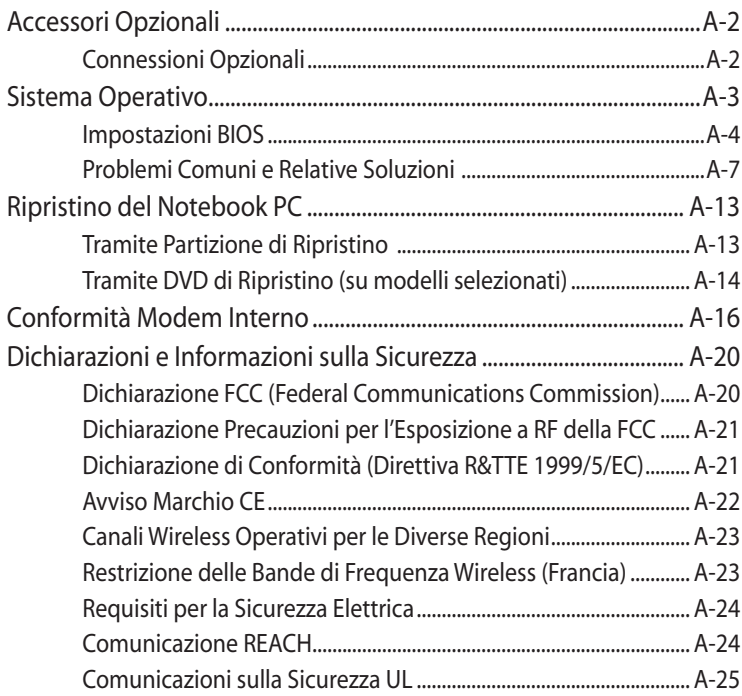

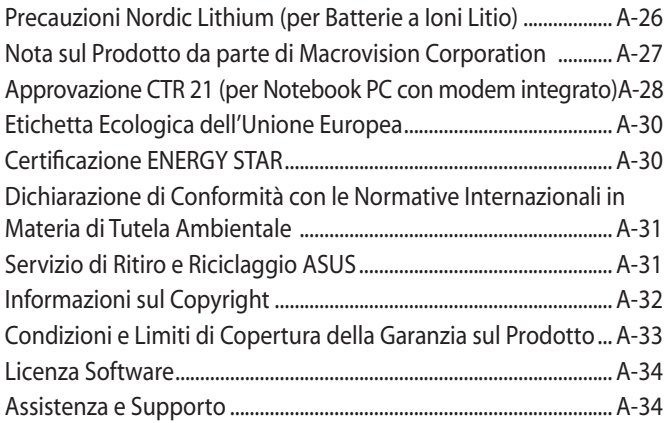

<span id="page-4-0"></span>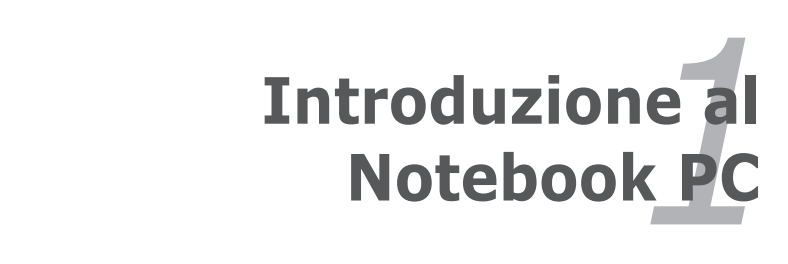

## <span id="page-5-0"></span>**Informazioni sul Manuale**

Questo documento è il manuale utente del Notebook PC. Contiene informazioni sui vari componenti del Notebook PC e sul loro utilizzo. Il manuale contiene i seguenti capitoli principali:

- **1. Introduzione al Notebook PC** Introduzione al Notebook PC e al Manuale Utente.
- **2. Descrizione dei Componenti** Informazioni sui componenti del Notebook PC.
- **3. Informazioni Preliminari** Informazioni su come familiarizzare con il Notebook PC.
- **4. Utilizzo del Notebook PC**

Informazioni sulle modalità di utilizzo dei componenti del Notebook PC.

## **5. Appendice**

Descrizione degli accessori opzionali ed informazioni aggiuntive.

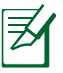

Le applicazioni utilizzate variano in base al modello e al paese. In caso di differenze fra Notebook PC e le immagini del manuale, considerare Notebook PC come il riferimento corretto.

## **Note sul Manuale**

Nel manuale sono presenti alcuni avvertimenti o note, segnalati in neretto, che devono essere osservati per consentire l'esecuzione in maniera sicura e completa delle operazioni cui si riferiscono. Queste note hanno vari livelli di importanza, come descritto di seguito:

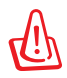

**AVVERTENZA!** Informazioni importanti per un utilizzo sicuro del dispositivo.

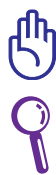

**IMPORTANTE!** Informazioni su azioni da evitare per prevenire danni a componenti, dati o persone.

**SUGGERIMENTO:** Suggerimenti per completare le operazioni.

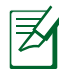

**NOTA:** Consigli e informazioni utili per utenti esperti.

## <span id="page-6-0"></span>**Norme di Sicurezza**

Le seguenti norme di sicurezza aumenteranno la durata del Notebook PC. Seguire tutte le norme ed istruzioni. Per ciò che non è descritto nel manuale, fare riferimento a personale qualificato.

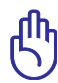

Scollegare il cavo d'alimentazione e rimuovere la batteria, prima di effettuare la pulizia del Notebook PC; utilizzare una spugna pulita o di un panno antistatico bagnato con una soluzione composta da un detergente non abrasivo e alcune gocce di acqua tiepida; quindi asciugare con un panno asciutto.

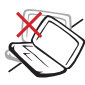

NON collocare il Notebook PC su piani di lavoro non lisci o instabili. Contattare l' assistenza in caso di danni alla copertura.

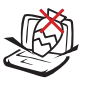

NON collocare o rovesciare oggetti sul Notebook PC e non conficcarvi alcun oggetto estraneo.

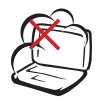

NON tenere il Notebook PC in ambienti non puliti o polverosi. NON utilizzarlo in caso di fuga di gas.

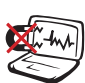

NON esporre il Notebook PC a forti campi magnetici o elettrici.

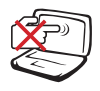

NON premere o toccare lo schermo. Evitare che il Notebook PC venga a contatto con oggetti che lo possano graffiare o danneggiare.

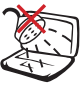

NON utilizzare il Notebook PC vicino a liquidi e NON esporlo a pioggia o umidità. NON utilizzare il modem durante i temporali.

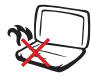

NON tenere il Notebook PC sul grembo o su qualunque altra parte del corpo. Il calore potrebbe causare malesseri.

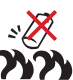

Avviso di Sicurezza per la Batteria: NON gettare la batteria sul fuoco. NON creare corto circuito. NON disassemblare la batteria.

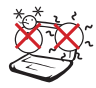

TEMP. SICUREZZA: Questo Notebook PC dovrebbe essere utilizzato in ambienti con temperature comprese fra 5°C (41°F) e 35°C (95°F).

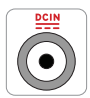

POTENZA D'INGRESSO: Riferirsi all'etichetta, indicante la potenza, sul fondo del Notebook PC e assicurarsi che l'adattatore di corrente sia compatibile con tale potenza.

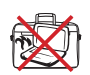

NON trasportare o coprire un Notebook PC ACCESO con alcun materiale che ne riduca la circolazione aerea, come una borsa per il trasporto, ad uso custodia.

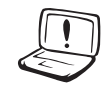

Non fare uso di solventi potenti come benzina o altri prodotti chimici, sulla o in prossimità della superficie.

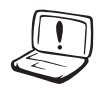

NON utilizzare cavi di alimentazione, accessori o altre periferiche guaste.

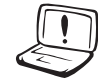

Un'errata installazione della batteria potrebbe causarne l'esplosione e danneggiare il Notebook PC.

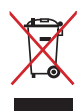

NON gettare il Notebook PC nei cestini comunali. Il prodotto è stato progettato per consentire un opportuno riutilizzo dei componenti e il riciclaggio del materiale. Il simbolo del bidone sbarrato, con le ruote, come da figura, indica che il prodotto (apparecchio elettrico o elettronico e batterie a bottone contenenti mercurio) non deve essere gettato nei rifiuti comunali. Controllare le normative locali in materia di smaltimento dei prodotti elettronici.

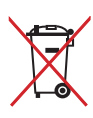

NON gettare la batteria nei cestini comunali. Il simbolo del bidone sbarrato, con le ruote, come da figura, indica che la batteria non deve essere gettata nei rifiuti comunali.

#### **Avviso sulla pressione sonora**

Un'eccessiva pressione sonora, proveniente da auricolari o cuffie, potrebbe arrecare danni all'orecchio sino alla perdita dell'udito. L'impostazione della funzione di controllo volume e dell'equalizzatore su posizioni diverse da quella centrale potrebbe pertanto incrementare il valore del voltaggio in uscita dagli auricolari o dalle cuffie e, di conseguenza, aumentare il livello della pressione sonora.

#### **Ventola a corrente continua (DC)**

Attenzione: si prega di notare che la ventola è un componente in movimento e come tale può essere pericolosa. Mantenere sempre una certa distanza dalle alette della ventola in movimento.

#### **Informazioni sull'adattatore**

Voltaggio in ingresso: 100-240Vac Frequenza in ingresso: 50-60Hz Potenza in uscita: 2.1A Voltaggio in uscita: 19VDC

## **Norme di Sicurezza per il Trasporto**

Per preparare il Notebook PC al trasporto, **si devono spegnere e scollegare tutte le periferiche esterne per evitare danni ai connettori.** Quando il Notebook PC è SPENTO, la testina del disco rigido si autoritrae, in modo da evitare graffi alla superficie del disco, durante il trasporto. Per questo motivo, non si dovrebbe muovere il Notebook PC, quando è ancora acceso. Chiudere il pannello dello schermo, assicurandosi che sia saldamente agganciato, in modo da proteggere la tastiera e il pannello stesso.

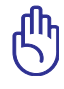

ATTENZIONE: La superficie smaltata si rovina facilmente se non se ne ha cura. Fare attenzione a non strofinare o graffiare le superfici del Notebook PC.

## **Protezione del Notebook PC**

E' possibile acquistare una borsa, ad uso custodia, per proteggerlo da sporco, acqua, urti e graffi.

## **Ricarica della Batteria**

Se si desidera utilizzare la batteria, assicurarsi che sia del tutto carica, prima di compiere lunghi spostamenti. Ricordarsi che il cavo di alimentazione carica la batteria per tutto il tempo in cui esso rimane collegato al computer e alla presa di corrente. Tenere presente che il tempo di ricarica è maggiore, quando il Notebook PC è in uso.

## **Norme di Sicurezza in Aereo**

Contattare la compagnia aerea se si desidera utilizzare il computer durante il volo. La maggior parte delle compagnie applica restrizioni all' uso di dispositivi elettronici durante i voli e non consente l'utilizzo di dispositivi elettronici durante la fase di decollo e di atterraggio.

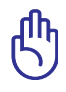

ATTENZIONE! Negli aeroporti sono principalmente presenti tre diversi dispositivi di sicurezza: macchine a raggi X (per oggetti trasportati tramite nastri), rilevatori magnetici (utilizzati sulle persone durante i controlli di sicurezza) ed i metal detector portatili (strumentazioni tenute in mano destinate al controllo di singole persone od oggetti). Potete tranquillamente far passare il computer ed i floppy attraverso i sensori a raggi X. Tuttavia, si consiglia di non esporre mai il notebook ad alcun tipo di metal detector magnetico.

## <span id="page-10-0"></span>**Preparazione del Notebook PC**

Queste sono solo indicazioni di massima per utilizzare correttamente il Notebook PC..

#### **Installare la Batteria**

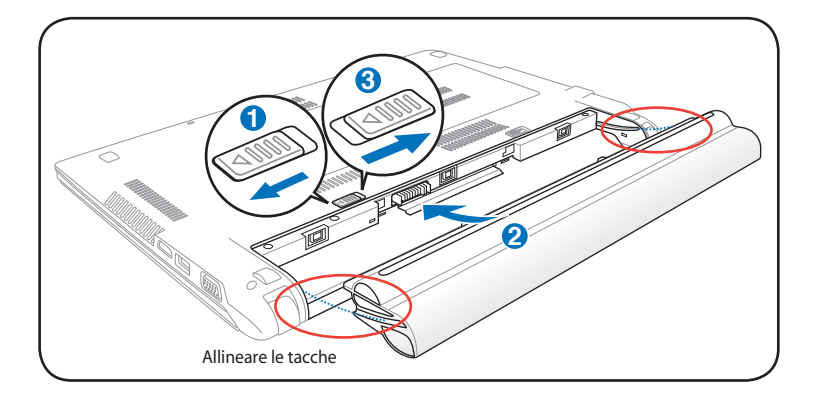

#### **Collegare l'Adattatore di Corrente**

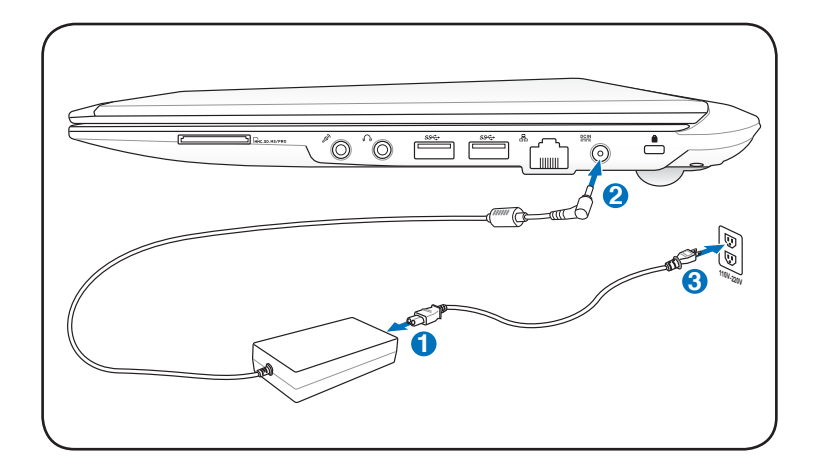

### **Aprire il Pannello del Display**

- 1. Sollevare delicatamente il display, come mostrato in figura.
- 2. Regolare lentamente l'inclinazione del display,in avanti o indietro, sino ad avere una comoda visuale.

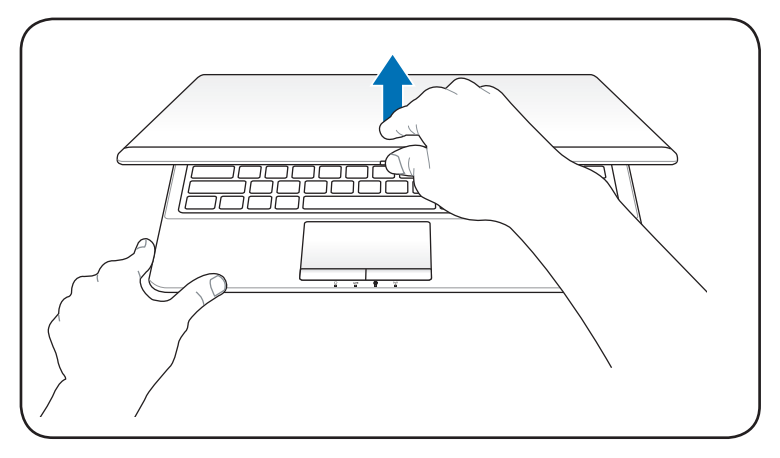

## **Accendere il Notebook PC**

- 1. Premere e rilasciare il pulsante di accensione,posto sotto il pannello LCD.
- 2. Premere [Fn]+[F5] o [Fn]+[F6] per regolare la luminosità dello schermo.

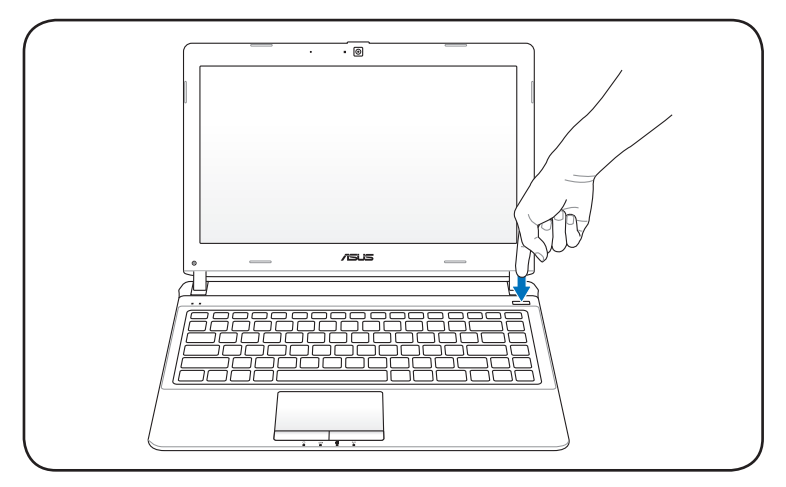

<span id="page-12-0"></span>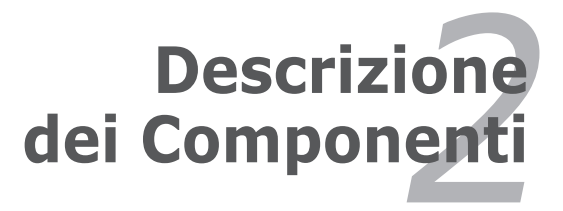

## <span id="page-13-0"></span>**Lato Superiore**

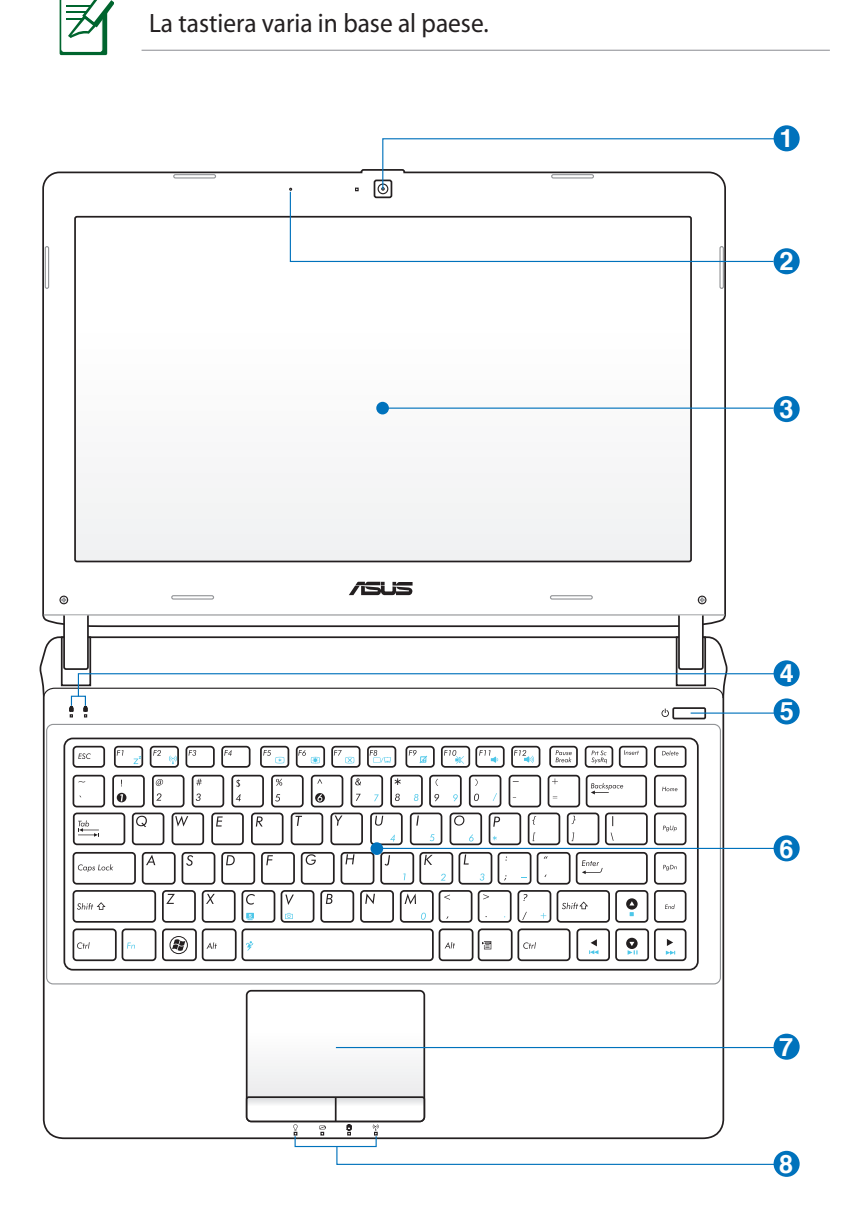

## **Videocamera 1**

La videocamera integrata permette di scattare fotografie o di registrare video.Può essere impiegata con programmi per conferenze o altre applicazioni interattive.

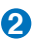

## **Microfono (integrato) 2**

Il mono microfono integrato può essere utilizzato per videoconferenze, narrazioni o semplici registrazioni audio.

## **Display 3**

Il display funziona come un monitor per desktop. Il Notebook PC utilizza uno schermo LCD TFT a matrice attiva, che offre una visualizzazione eccellente, simile a quella dei monitor per desktop. Contrariamente ai monitor per desktop, il pannello LCD non emette radiazioni e non produce sfarfallio, e ha un impatto minore sugli occhi. Per pulire il pannello del display, utilizzare un panno morbido senza sostanze chimiche liquide (se necessario, utilizzare solo dell'acqua).

#### **Indicatori di Stato (Lato Superiore) 4**

Gli indicatori di stato segnalano le varie condizioni hardware/ software. Per approfondimenti, vedi capitolo 3.

#### **5**  $\bullet$  Pulsante di Accensione

Il pulsante di accensione consente di accendere e spegnere il Notebook PC e di effettuare il recupero dalla modalità STD. Premerlo una volta per accendere e una volta per spegnere il Notebook PC. Funziona solo quando il pannello dello schermo è aperto.

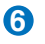

#### **Tastiera 6**

La tastiera è dotata di tasti di dimensioni normali, con una comoda corsa (la corsa del tasto alla pressione) e appoggiapolsi per entrambe le mani. Sono inoltre presenti due tasti funzione Windows per facilitare la navigazione nel sistema operativo Windows.

## $\overline{C}$   $\overline{C}$  Touchpad e relativi Tasti

Il touchpad, con i relativi tasti, è un dispositivo di puntamento, che svolge le stesse funzioni di un mouse. Una funzione di scorrimento è disponibile dopo la configurazione dell'apposito software per semplificare l'utilizzo di Windows e la navigazione in internet.

#### **Indicatori di Stato (Lato Frontale) 8**

Gli indicatori di stato segnalano le varie condizioni hardware/ software. Per i dettagli, vedi cap.3.

## <span id="page-16-0"></span>**Lato Inferiore**

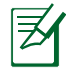

Il lato inferiore può variare nell'aspetto in base al modello.

Le dimensioni della batteria variano in base al modello.

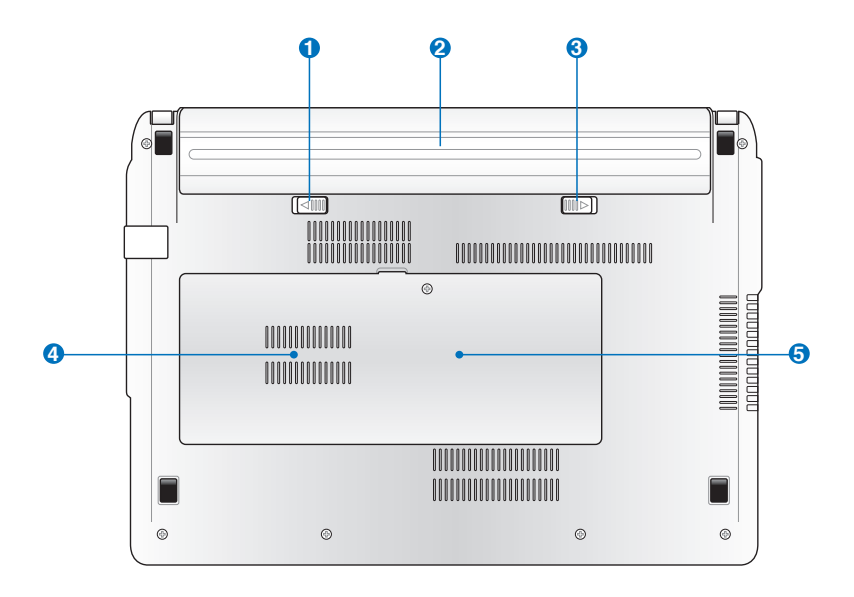

AVVERTENZA! Il lato inferiore del Notebook PC può diventare piuttosto caldo. Maneggiare il Notebook PC con attenzione mentre è acceso o se è stato spento da poco. La presenza di temperature elevate è normale durante la ricarica e il funzionamento. **Non utilizzare il Notebook PC su superfici morbide, come un letto o un divano, che potrebbero ostacolare la ventilazione. NON APPOGGIARE IL NOTEBOOK IN GREMBO O SU ALTRA PARTE DEL CORPO PER PREVENIRE FASTIDI O DANNI DOVUTI AD ESPOSIZIONE AL CALORE.**

## **↑ ■** Fermo Batteria - a Molla

Il fermo batteria a molla è usato per fissare la batteria. Il gancio a molla blocca automaticamente la batteria quando viene inserita.Trattenere il gancio nella posizione di sblocco consente la rimozione della batteria.

## **2** □ Batteria

La batteria si carica automaticamente, quando è collegata a una sorgente di alimentazione AC e mantiene carico il Notebook PC quando non è collegato all'adattatore AC.Ciò ne consente l'utilizzo durante spostamenti temporanei. La durata della batteria varia con l'uso e con le specifiche tecniche del Notebook. La batteria non può essere disassemblata e deve essere acquistata come una singola unità.

## **Fermo Batteria - Manuale 3**

Il blocco manuale della batteria serve a tenere ben fissata la batteria. Portare il blocco manuale in posizione di sblocco per inserire o togliere la batteria. Portare il dispositivo in posizione di blocco dopo aver inserito la batteria.

## **Alloggio Disco Rigido 4**

Il disco rigido è contenuto in un apposito alloggiamento protetto. Il disco fisso può essere sostituito solo da un rivenditore o un centro di assistenza autorizzato, per assicurare la massima compatibilità ed affidabilità.

## **Vano Memoria (RAM) 5**

Il vano memoria contiene un alloggiamento d'espansione per memoria aggiuntiva.La memoria aggiuntiva aumenterà le prestazioni delle applicazioni, diminuendo l'accesso al disco rigido. Il BIOS rileva automaticamente la quantità di memoria del sistema e configura di conseguenza il CMOS, durante la procedura di POST (Power On Self Test). Non è necessaria l'impostazione di hardware o software (includendo il BIOS), dopo avere installato la memoria. Visitare un centro assistenza autorizzato per informazioni sugli aggiornamenti della memoria per il Notebook PC. Acquistare solamente moduli d'espansione da rivenditori autorizzati di questo Notebook PC, per assicurare la massima compatibilità ed affidabilità.

## <span id="page-19-0"></span>**Lato Destro**

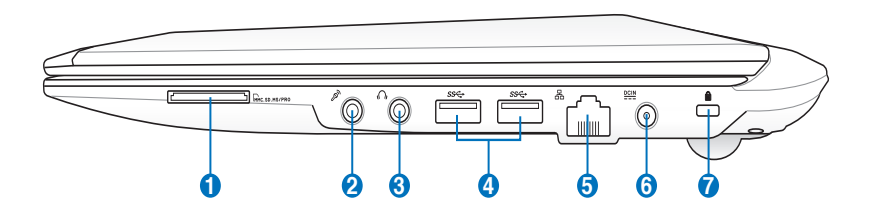

## **1 Slot di Memoria Flash**

Di solito, per poter usufruire delle schede di memoria utilizzate in dispositivi come fotocamere digitali, lettori MP3, cellulari e PDA, deve essere acquistato separatamente un lettore di schede. Questo Notebook PC possiede un lettore di schede di memoria integrato, in grado di leggere diverse schede di memoria flash.

#### **2** 2 **�ack Ingresso Microfono**

Il jack monofonico del microfono (1/8 di pollice) può essere utilizzato per collegare un microfono esterno o segnali provenienti da periferiche audio. L'uso di questo jack disattiva automaticamente il microfono integrato. Utilizzare questa funzione per videoconferenze, narrazioni vocali o per semplici registrazioni audio.

## **3 �ack Uscita Cuffie**

Il jack per cuffie stereo (1/8 di pollice) viene utilizzato per collegare al segnale audio in uscita del Notebook PC altoparlanti amplificati o cuffie. L'uso di questo jack disabilita automaticamente gli altoparlanti integrati.

## **4** *SS*<sup> $\leftarrow$ </sup> Porta USB (3.0)

L'Universal Serial Bus è compatibile con i dispositivi USB 3.0, 2.0, or USB 1.1 come tastiere, dispositivi di puntamento, videocamere, modem, dischi fissi, stampanti, monitor, e scanner collegati in serie fino a 4.8Gbit/sec (USB 3.0), 480Mbit/sec (USB 2.0) e 12Mbit/sec (USB 1.1). Consente a molti dispositivi di operare contemporaneamente su uno stesso computer, tramite periferiche, quali tastiere USB e alcuni monitor più moderni, che funzionano come hub o siti plugin aggiuntivi. USB supporta la funzione hot-swapping di dispositivi, in modo tale che le periferiche possano essere collegate o scollegate senza dover riavviare il computer.

#### <mark>5</mark> 品 Porta LAN

La porta LAN RJ-45 a otto pin è più larga della porta del modem RJ-11 e permette di inserire un cavo Ethernet per la connessione alla rete locale. Il connettore incorporato è molto comodo ed elimina la necessità di un adattatore esterno.

#### **Ingresso Alimentazione (DC)**

L'adattatore in dotazione converte la corrente elettrica alternata di rete in corrente continua adatta ad alimentare il computer. L'energia elettrica fornita attraverso questo spinotto alimenta il Notebook PC e ne ricarica la batteria interna. Per evitare danni al Notebook PC utilizzare esclusivamente l'adattatore fornito in dotazione.

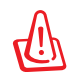

L'adattatore può riscaldarsi quando in uso. Assicurarsi di non coprirlo e di tenerlo lontano dal corpo.

## **Porta per Lucchetto Kensington® 7**

L'apertura per lucchetto Kensington® consente di proteggere il Notebook PC usando un lucchetto di sicurezza compatibile Kensington®. Questi lucchetti di sicurezza consentono di fissare un apposito cavo metallico ad un oggetto fisso per evitare l'asportazione del Notebook PC. Alcuni prodotti sono dotati anche di un sensore di movimento che emette un segnale acustico di allarme non appena il computer viene spostato.

## <span id="page-21-0"></span>**Lato Sinistro**

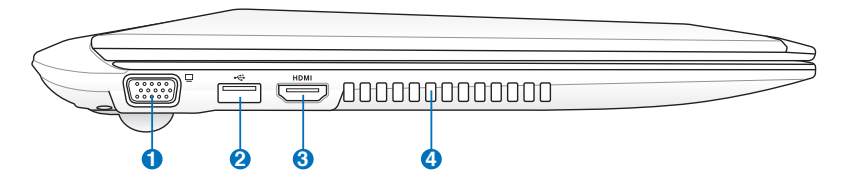

## **1 Uscita Display (Monitor)**

La porta monitor di tipo D-sub a 15-pin consente di collegare una periferica compatibile con lo standard VGA, quale un monitor o un proiettore, per la visualizzazione su un display esterno di maggiori dimensioni.

### **2 Porta USB (2.0)**

L'Universal Serial Bus è compatibile con i dispositivi USB 2.0 o USB 1.1 come tastiere, dispositivi di puntamento, videocamere, modem, dischi fissi, stampanti, monitor, e scanner collegati in serie fino a 12Mbit/sec (USB 1.1) e 480Mbit/sec (USB 2.0). USB consente a molti dispositivi di operare contemporaneamente su uno stesso computer, tramite periferiche, quali tastiere USB e alcuni monitor più moderni, che funzionano come hub o siti plugin aggiuntivi. USB supporta la funzione hot-swapping di dispositivi, in modo tale che le periferiche possano essere collegate o scollegate senza dover riavviare il computer.

#### **USB Charge+ (su modelli selezionati)**

Consente di ricaricare telefoni cellulari o lettori audio digitali mentre il Notebook PC è in sospensione, ibernazione o spento.

## **3** HDMI Porta HDMI

HDMI (High-Definition Multimedia Interface): interfaccia audio/ video completamente digitale senza compressione, posta fra una fonte audio/video, come un decodificatore (set-top box), un lettore DVD, un ricevitore A/V e uno schermo audio e/o video, come una televisione digitale (DTV). Supporta video standard, avanzati, o ad alta definizione, nonchè audio digitali a più canali su un singolo cavo. Trasmette tutti gli standard ATSC HDTV ed è compatibile con audio digitali a 8-canali, con larghezza di banda sufficiente per l'inserimento di futuri perfezionamenti e per future esigenze.

## **4 Griglie di aerazione**

Le griglie di aerazione consentono lo smaltimento del calore del Notebook PC.

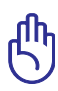

Assicurarsi che carta, libri, abiti, cavi o altri oggetti non ostruiscano le griglie di aerazione, in modo da evitare il surriscaldamento del Notebook PC.

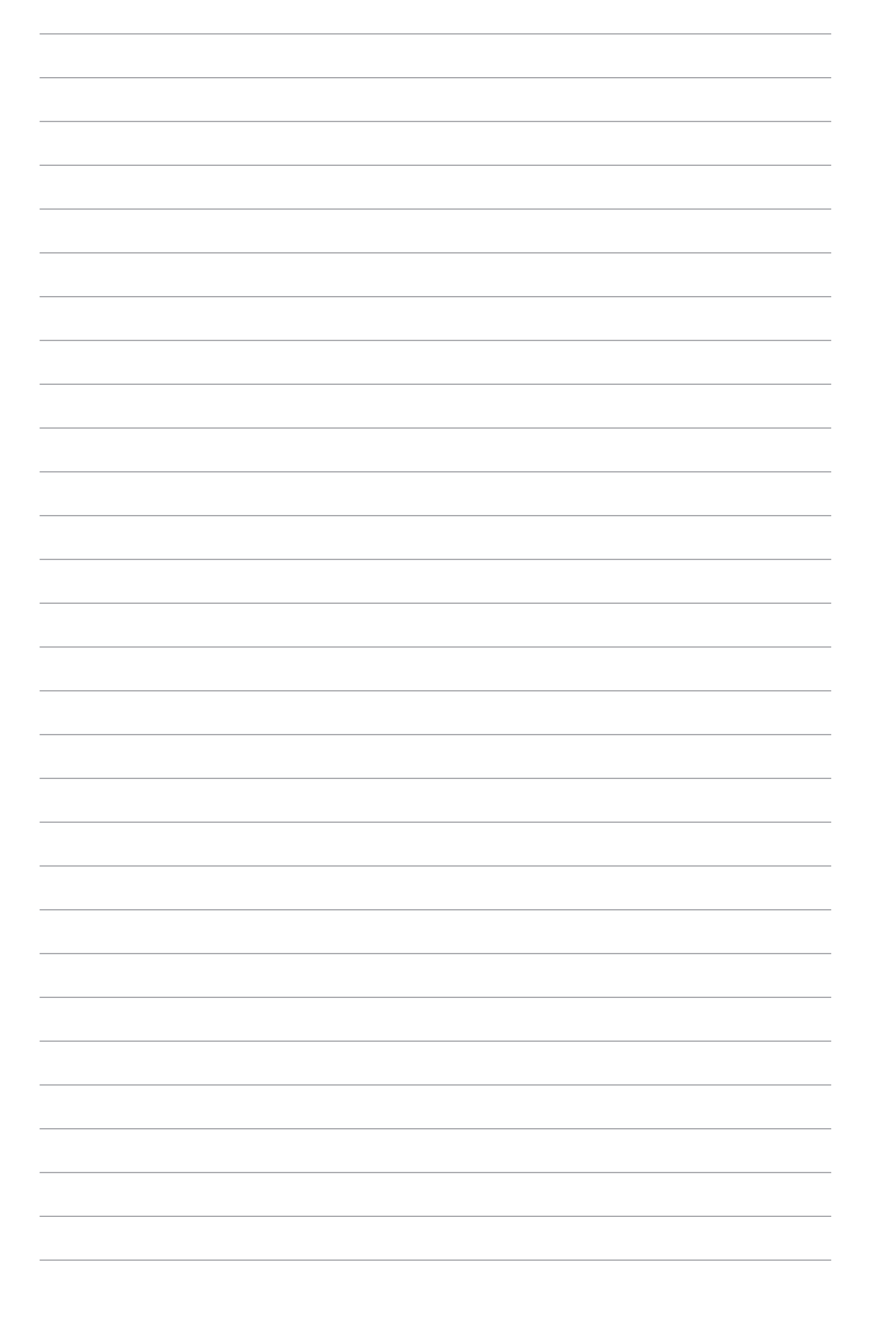

<span id="page-24-0"></span>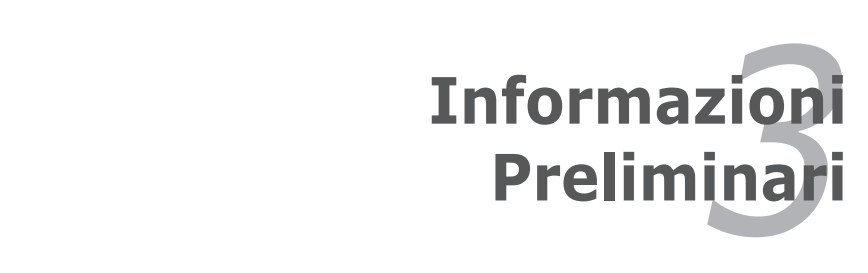

## <span id="page-25-0"></span>**Sistema di Alimentazione**

## **Alimentazione a Corrente Alternata (AC)**

L'alimentazione del Notebook PC si compone di due parti, l'adattatore di corrente e il sistema di alimentazione a batteria. L'adattatore di corrente converte la corrente AC della rete elettrica in alimentazione CC richiesta dal Notebook PC.Il Notebook PC viene fornito con un adattatore AC/CC universale. Questo adattatore consente di collegare il Notebook PC a prese di corrente a 110V-120V o 220V-240V senza dover modificare alcuna impostazione o utilizzare trasformatori. In alcuni paesi può essere necessario utilizzare un adattatore per consentire l'inserimento della spina del cavo di alimentazione nelle prese di corrente. In molti hotel sono installate prese elettriche multitensione di tipo universale che consentono il collegamento di apparecchi dotati di vari tipi di spina. Prima di portare adattatori di corrente in altri paesi, chiedere sempre informazioni sulle prese disponibili.

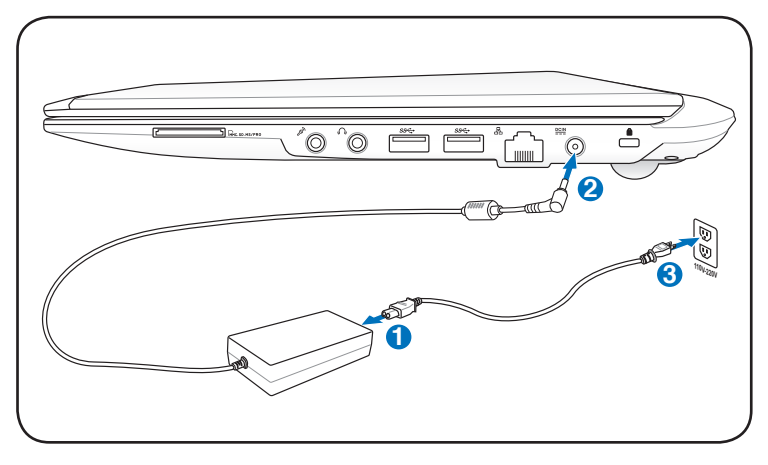

Si possono acquistare set da viaggio per il Notebook PC che includono trasformatori elettrici ed adattatori modem adatti a quasi tutti i paesi.

AVVERTENZA! NON collegare il cavo di alimentazione AC ad una presa AC, prima di aver collegato la spina DC al Notebook PC, altrimenti si potrebbe danneggiare l' adattatore.

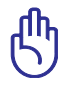

IMPORTANTE! Per evitare danni, non collegare al Notebook PC adattatori diversi e non utilizzare l'adattatore del Notebook PC con apparecchi elettrici diversi. Richiedere l'intervento del servizio di assistenza tecnica, in caso di fumo, odore di bruciato o calore eccessivo proveniente dall'adattatore. Richiedere l'intervento del servizio di assistenza, se si sospetta il malfunzionamento dell'adattatore. L'utilizzo di un adattatore malfunzionante può causare danni alla batteria e al Notebook PC.

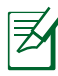

A seconda del paese, il Notebook PC può essere fornito con una spina a due o tre dentelli. Se viene fornita una spina a tre dentelli, utilizzare esclusivamente prese di rete dotate di messa a terra per garantire la sicurezza di funzionamento del Notebook PC.

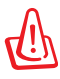

AVVERTENZA! L'ADATTATORE DI CORRENTE PUÒ RISCALDARSI QUANDO IN USO. ASSICURARSI DI NON COPRIRE L'ADATTATORE E DI TENERLO LONTANO DAL CORPO.

Disinserire l'adattatore di corrente o disattivare la presa AC per ridurre al minimo il consumo di energia,quando il Notebook PC non è utilizzato.

## <span id="page-27-0"></span>**Alimentazione a Batteria**

Il Notebook PC è stato realizzato per funzionare con batteria intercambiabile.Il modulo batteria si compone di una serie di batterie collegate. Un modulo batteria completamente carico è in grado di fornire diverse ore di autonomia, che possono essere ulteriormente prolungate utilizzando le funzioni di gestione dell'energia presenti nella configurazione del BIOS. I moduli batteria aggiuntivi sono opzionali **3** e possono essere acquistati separatamente presso un rivenditore di Notebook PC.

#### **Installazione e Rimozione della Batteria 1**

È possibile che all'acquisto, il Notebook PC sia fornito con la batteria non installata. Se Notebook PC non ha la batteria installata, installarla attenendosi alle procedure esposte di seguito. **2**

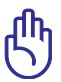

IMPORTANTE! Per evitare di perdire i dati, non rimuovere mai la batteria se il computer è acceso.

## **Per Installare la Batteria:**

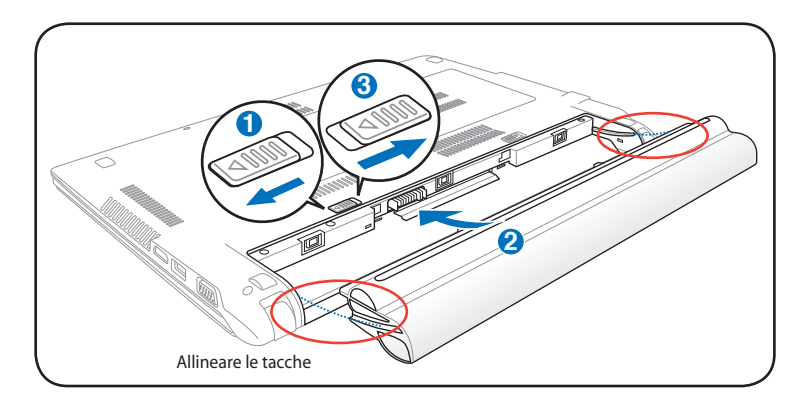

### <span id="page-28-0"></span>**Per Rimuovere la Batteria:**

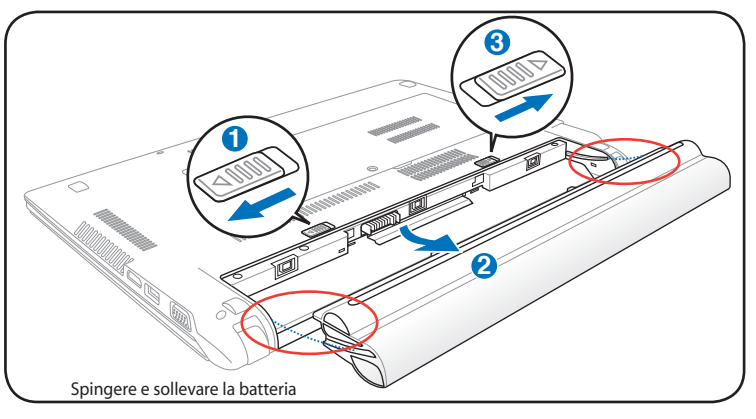

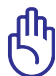

IMPORTANTE! Utilizzare solo adattatori o batterie fornite a corredo con il Notebook PC o specificatamente approvate dal produttore o dal rivenditore autorizzate per l'utilizzo con questo modello per non danneggiare il Notebook PC.

## **Manutenzione della Batteria 3**

La batteria del Notebook PC, come tutte le batterie ricaricabili, non può essere ricaricata all'infinito. La vita utile della batteria dipenderà dalla temperatura dell'ambiente, dall'umidità e da come viene impiegato il Notebook PC. L'ideale è che la batteria sia usata a una temperatura **2** compresa fra 10˚C e 35˚C (50˚F e 95˚F). Tenere presente, comunque, che la temperatura interna del Notebook PC è superiore rispetto a quella esterna.Se la temperatura ambientale è superiore o inferiore all'intervallo indicato, la vita della batteria sarà molto più breve. In ogni caso, quando la durata della carica della batteria diventa troppo breve, è possibile acquistare un nuova batteria presso un rivenditore autorizzato. Dato che le batterie tendono a rovinarsi anche se rimangono inutilizzate, non è consigliabile comprare una batteria di riserva se non verrà utilizzata.

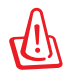

AVVERTENZA! Per ragioni di sicurezza, NON gettare la batteria nel fuoco, NON causare cortocircuiti tra i contatti, e NON disassemblare la batteria. Se si verifica qualche malfunzionamento o danno al modulo batteria, causato da un urto, SPEGNERE il Notebook PC e contattare un centro servizi autorizzato.

## <span id="page-29-0"></span>**Accensione del Notebook PC**

Quando viene acceso, il Notebook PC visualizza un messaggio d'accensione. Se necessario, è possibile regolare la luminosità dello schermo, utilizzando i tasti di scelta rapida o "hot keys". Se si deve accedere alla configurazione del BIOS, per impostare o modificare una configurazione, premere [F2] all'avvio del processo di inizializzazione. Se si preme [Tab], nel momento in cui appare la schermata di presentazione (splash screen), potranno essere visualizzate le informazioni standard di inizio processo, come la versione del BIOS. Premere [ESC] per visualizzare un menu di boot che consente di scegliere da quale drive eseguire l'operazione.

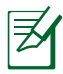

All'accensione del computer, prima dell'avvio, il display si illumina brevemente. Questo fa parte delle routine di test del Notebook PC e non rappresenta un problema dello schermo.

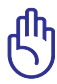

IMPORTANTE! Per proteggere il disco rigido, attendere sempre almeno 5 secondi, dopo aver spento il Notebook PC e prima di riaccenderlo.

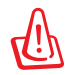

AVVERTENZA! NON trasportare o coprire un Notebook PC ACCESO con alcun materiale che ne riduca la circolazione aerea, tipo una borsa per il trasporto.

## **Test di Auto-Diagnostica (POST, Power-On Self Test)**

All'accensione, il Notebook PC esegue una serie di test di diagnostica denominati POST. Il software che controlla l'esecuzione di questi test fa parte dell'architettura permanente del Notebook PC. Il POST contiene un registro della configurazione hardware utilizzata per eseguire un test diagnostico del sistema. Questo registro è creato mediante il programma di Setup del BIOS. Se il POST rileva una discrepanza fra il registro e l'hardware effettivamente esistente, visualizza un messaggio a schermo che richiede la correzione dell'errore mediante il programma di Configurazione del BIOS. Al momento dell'acquisto del sistema questo registro dovrebbe essere corretto. Al termine del test, può essere visualizzato il messaggio "No operating system found". Ciò indica che sul disco rigido non è presente alcun sistema operativo precaricato. Questo indica che il disco è stato rilevato correttamente ed è pronto per l'installazione di un nuovo sistema operativo.

## **Tecnologia Self Monitoring and Reporting**

La Tecnologia S.M.A.R.T. (Self Monitoring and Reporting Technology) verifica lo stato del disco rigido durante i test POST e, nel caso rilevi la presenza di un problema, visualizza un messaggio di avvertimento. Se viene visualizzato un avviso di errore critico, durante l'inizializzazione del sistema, eseguire immediatamente una copia di sicurezza dei dati e avviare l'applicazione di controllo del disco di Windows. Per eseguire il programma di controllo dei dischi locali di

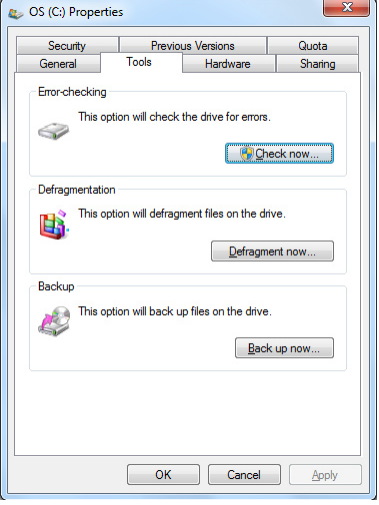

Windows: cliccare Windows >selezionare Computer > cliccare a destra sull' icona di un disco locale > scegliere Proprietà > cliccare sulla scheda Strumenti > cliccare Esegui ScanDisk... > cliccare Start. E' anche possibile selezionare "Cerca i settori danneggiati e tenta il ripristino", per una più efficace scansione e correzione degli errori; tuttavia, l' operazione richiederà più tempo.

> IMPORTANTE! Se vengono ripetutamente visualizzati i messaggi di avvertimento, anche dopo l'esecuzione di un programma di controllo del disco, è consigliabile far controllare il Notebook PC da un centro di assistenza. L'uso continuato potrebbe provocare la perdita di dati.

## <span id="page-31-0"></span>**Controllo Autonomia della Batteria**

Il sistema a batteria integra lo standard Smart Battery (Batteria intelligente) in ambiente Windows, che informa in modo accurato sull'autonomia residua della batteria. Una batteria completamente carica consente alcune ore di lavoro al Notebook PC. Di fatto, l'autonomia varia in funzione dell'uso che si fa delle funzioni di risparmio energetico, delle abitudini di lavoro, della CPU, delle dimensioni della memoria di sistema, e delle dimensioni del display.

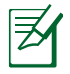

Le schermate qui mostrate sono solo d'esempio e possono non corrispondere a ciò che si vede effettivamente sul proprio sistema.

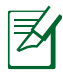

Quando la batteria è scarica si riceve un avviso. Se ignorato, il Notebook PC passa in modalità sospensione (Windows è preimpostato per utilizzare STR).

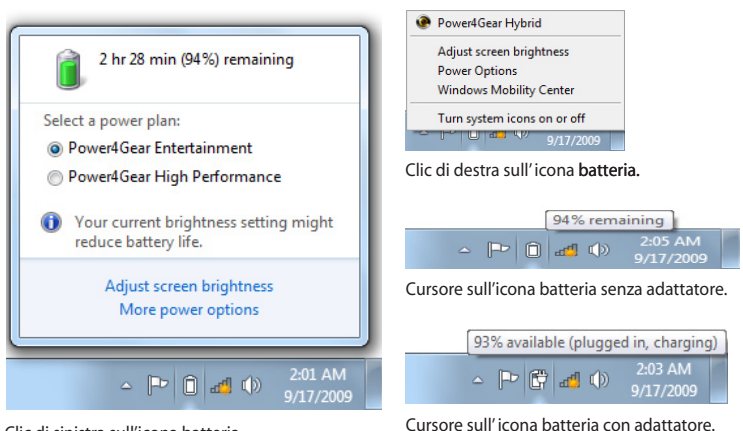

Clic di sinistra sull'icona batteria

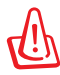

AVVERTENZA! La sospensione su RAM (STR) non dura a lungo quando la batteria è scarica. La sospensione su RAM (STR) non equivale allo spegnimento. STR utilizza una piccola quantità di energia e non funziona se non c' è energia disponibile, perché la batteria è completamente scarica o in assenza di alimentazione (p.e. dovuta alla rimozione sia dell'adattatore di corrente che della batteria).

## <span id="page-32-0"></span>**Ricarica della Batteria**

Prima di utilizzare il Notebook PC in viaggio si deve caricare la batteria, operazione eseguita immediatamente, quando il Notebook PC viene collegato all'adattatore esterno. Caricare completamente la batteria prima di utilizzare il Notebook PC per la prima volta. Una batteria nuova deve essere caricata completamente, prima di scollegare l'adattatore esterno dal Notebook PC. Questa operazione richiede qualche ora, quando il Notebook PC è spento e il doppio del tempo se il Notebook PC è acceso. L'indicatore di carica della batteria si spegne quando la batteria è completamente carica.

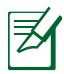

La batteria inizia ad essere ricaricata quando la carica rimanente è inferiore al 95%. Questo evita di ricaricare di frequente la batteria. La riduzione al minimo dei cicli di ricarica contribuisce a prolungare la durata della batteria.

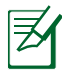

La batteria non si ricarica se la temperatura è troppo elevata o se la tensione della batteria è troppo alta.

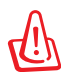

AVVERTENZA! Non lasciare che la batteria si scarichi. La batteria si scarica nel tempo. Se non si usa, è necessario continuare a caricarla ogni tre mesi, altrimenti potrebbe non ricaricarsi in futuro.

## <span id="page-33-0"></span>**Opzioni Risparmio Energia**

Il pulsante di accensione ACCENDE e SPEGNE il Notebook PC o lo pone in modalità sospensione o ibernazione. La funzione relativa al pulsante può essere personalizzata in Windows - Pannello di Controllo > Opzioni Risparmio Energia

Per altre opzioni, come "Cambia Utente, Riavvia il Sistema, Sospendi o

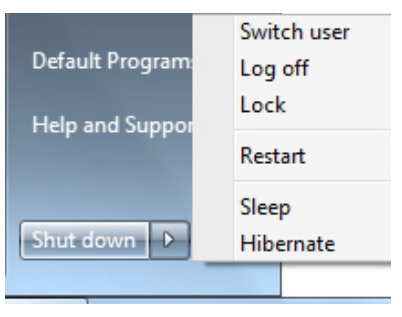

Arresta il Sistema", cliccare sulla freccia vicino all' icona con il lucchetto.

## **Riavvio o Reboot del Sistema**

In caso di modifiche al sistema operativo, può essere richiesto di riavviare il sistema. Alcuni processi di installazione prevedono una finestra di dialogo per il riavvio del sistema. Per riavviare il sistema manualmente, scegliere **Riavvia il sistema**.

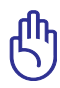

IMPORTANTE! Per proteggere il disco rigido, attendere almeno 5 secondi dopo aver spento il Notebook PC e prima di riaccenderlo.

## **Arresto d'Emergenza del Sistema**

Nel caso in cui il sistema operativo non dovesse arrestarsi o riavviarsi correttamente, c'è un metodo aggiuntivo per arrestare il Notebook PC:

• Tenere premuto il pulsante di accensione (1) per più di 4 secondi.

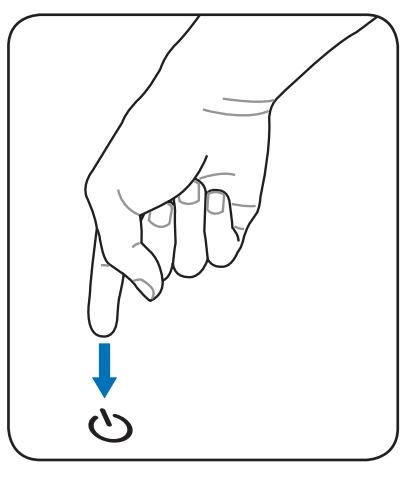

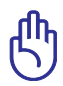

IMPORTANTE! Non utilizzare l'arresto di emergenza durante la scrittura dei dati o c'è il rischio di perdere o di cancellare i dati.

## <span id="page-35-0"></span>**Modalità Gestione Alimentazione**

Il Notebook PC è dotato di diverse impostazioni, regolabili sia manualmente sia automaticamente, dedicate al risparmio di energia, utilizzabili per massimizzare la vita della batteria e abbassare il Costo Totale di Proprietà (TCO). È possibile controllare alcune di queste impostazioni tramite il menu Power presente nel setup del BIOS. Le impostazioni ACPI per la riduzione del consumo sono controllabili tramite il sistema operativo. Le funzioni di risparmio energia consentono di ridurre al minimo il consumo dei componenti mettendoli in modalità di basso consumo, quando è possibile, ripristinandone la piena operatività, quando necessario.

## **Sospensione e Ibernazione**

Le impostazioni di risparmio energia si possono trovare in **Windows** > **Control Panel** > **Hardware and Sound** > **Power Options**. In **Power Options**, Quando si riprende a lavorare, l'ultimo stato (ad esempio, un documento scorso a metà verso il basso o un messaggio di posta

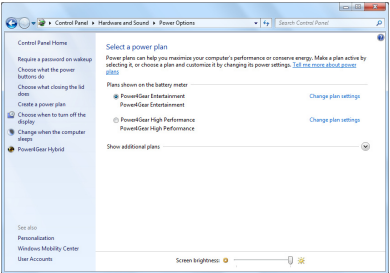

elettronica digitato per metà) è visualizzato di nuovo senza aver subito alcuna modifica. "Arresta il sistema" determina la chiusura di tutte le applicazioni e chiede all'utente se desidera salvare i lavori non ancora salvati.
**Sleep** corrisponde alla funzione Sospensione su RAM (STR). Questa funzione consente l'archiviazione dei dati e dello stato correnti sulla RAM, mentre alcuni componenti sono spenti. Dal momento che la RAM è volatile, la sua esecuzione richiede energia per conservare (aggiornare) i dati. Per visualizzare

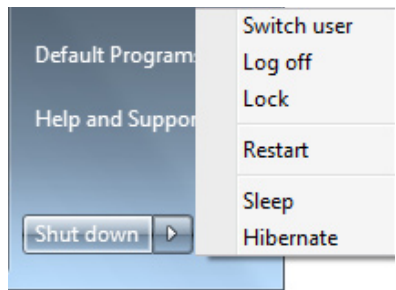

questa opzione, cliccare sul pulsante di avvio e sulla freccia vicino all' icona lucchetto. Per attivare questa modalità, è possibile anche utilizzare il tasto rapido **[Fn F1]**. La riattivazione del dispositivo avviene premendo un qualunque tasto della tastiera, ad eccezione di [Fn]. (NOTA: in questa modalità, l'indicatore di alimentazione lampeggia.)

**Hibernate** corrisponde alla funzione Sospensione su disco (STD) e consente l'archiviazione dei dati e dello stato corrente sull'unità del disco rigido. Utilizzando questa funzione, si evita di dover aggiornare periodicamente la RAM e il consumo di energia è ridotto notevolmente anche se non eliminato, a causa di alcuni componenti wake-up, quali LAN e modem, che continuano a essere alimentati La funzione di ibernazione consente un risparmio energetico superiore a quello garantito dalla sospensione . Per visualizzare questa opzione, cliccare sul pulsante Windows e sulla freccia vicino all'icona lucchetto. La riattivazione avviene premendo il pulsante di alimentazione. (NOTA: in questa modalità, l'indicatore di alimentazione è spento.)

### **Sistema di Termoregolazione**

Sono previsti tre metodi di controllo dell'alimentazione, per regolare la temperatura del Notebook PC. Non sono configurabili dall'utente, ma dovrebbero essere conosciuti in caso il Notebook PC entri automaticamente in una di queste modalità. Le temperature di soglia sono misurate sul telaio e non sulla CPU.

- Quando la temperatura raggiunge il limite di sicurezza superiore viene avviata la ventola.
- Quando la temperatura raggiunge il limite di sicurezza superiore,la velocità della CPU viene ridotta.
- Quando la temperatura raggiunge il limite massimo di sicurezza, l' intero sistema si arresta.

# **Funzioni Speciali della Tastiera**

### **Tasti di Scelta Rapida Colorati**

Di seguito sono elencati i tasti di scelta rapida colorati presenti sulla tastiera del Notebook PC. Per accedere alle funzioni corrispondenti a questi tasti, premere allo stesso tempo il tasto Funzione e il tasto colorato desiderato.

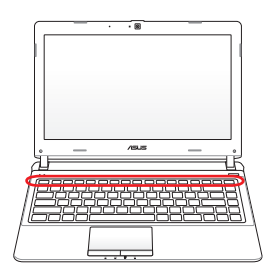

Anche se i tasti possono trovarsi in posizione diversa, a seconda del modello, le rispettive funzioni restano comunque identiche. Fare riferimento alle icone piuttosto che al nome dei tasti funzione.

- **I FILM** Icona "Z<sup>z</sup>" (F1): Pone il Notebook PC in modalità sospensione (Salva su RAM o Salva su disco, in funzione delle impostazioni del tasto di sospensione, nella configurazione delle modalità di risparmio energia).
- **Icona Torre (F2):** Solo per Modelli Wireless: Attiva o disattiva la LAN wireless interna o Bluetooth (su modelli selezionati) con un OSD (On-Screen-Display). Quando è attivata, si illumina il corrispondente indicatore wireless. Per poter utilizzare la LAN wireless o Bluetooth è necessario configurare Windows.
- 
- **IFS Icona Sole Scuro (F5):** Riduce la luminosità dello schermo.
- 
- **Icona Sole Chiaro (F6):** Aumenta la luminosità dello  $F6$ schermo.
- **IFT Icona LCD (F7):** Attiva o disattiva lo schermo. (Consente anche di espandere l'area di visualizzazione dello schermo, su alcuni modelli, quando si usa una bassa risoluzione).

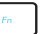

- **IFACTE:** Icone LCD/Monitor (F8): Consente di scegliere tra lo schermo LCD del Notebook PC ed un monitor esterno, in questa sequenza: LCD di Notebook PC -> Monitor Esterno -> Entrambi. (Questa funzione non opera a 256 Colori, selezionare High Color nelle impostazioni presenti in Proprietà dello Schermo). **NOTA: Collegare un monitor esterno, "prima" di avviare il Notebook PC.**
- **Touchpad sbarrato (F9)**: Passa tra la modalità touchpad BLOCCATO (disattivato) e SBLOCCATO (attivato). Premendo questo pulsante si blocca il touchpad, quando si usa un mouse esterno. Il blocco del touchpad previene spostamenti accidentali del cursore, mentre si digita un testo. NOTA: Modelli selezionati sono dotati di un indicatore, posto fra i tasti del touchpad, che si illumina quando il touchpad è SBLOCCATO (attivato), mentre resta spento quando il touchpad è BLOCCATO (disattivato).

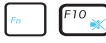

**Icona Altoparlante Sbarrato (F10):** Attiva e disattiva gli altoparlanti (solo in Windows).

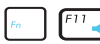

**Icona Volume Giù (F11):**

Diminuisce il volume degli altoparlanti (solo in Windows).

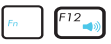

#### **Icona Volume Su (F12):**

Aumenta il volume degli altoparlanti (solo in Windows).

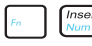

**Blocco Num. (Ins):** Attiva e disattiva il tastierino numerico. Permette di utilizzare una porzione maggiore della tastiera per l'immissione di dati numerici.

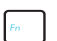

**Blocco Scorrimento (Del):** Attiva e disattiva il blocco scorrimento. Permette di utilizzare una porzione maggiore della tastiera per la navigazione di celle.

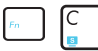

**Fn+C:** Attiva/disattiva la funzione "Splendid Video Intelligent Technology". Consente di passare tra varie modalità di ottimizzazione del colore dello schermo per affinare contrasto, luminosità, tonalità incarnato e saturazione in modo indipendente per i colori rosso, verde e blu. La modalità in uso si può vedere sull'OSD (On Screen Display).

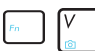

**Fn+V:** Attiva/disattiva l'applicazione software "Life Frame".

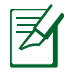

In alcuni modelli, questa funzione è disponibile soltanto quando si attiva la videocamera.

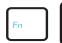

**Power4Gear Hybrid (Fn+Barra Spaziatrice):** questo tasto consente di passare tra varie modalità di risparmio energetico, che controllano molti aspetti del Notebook PC, per massimizzare le prestazioni e risparmiare la carica della batteria. L'inserimento o la rimozione dell'alimentatore produce il passaggio automatico del sistema fra la modalità AC e la modalità batteria. La modalità in uso è visualizzata tramite OSD (on-screen display).

### **Tasti Microsoft Windows**

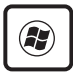

Il tasto con il logo Windows apre direttamente il menu Start posizionato nell'angolo inferiore sinistro del desktop di Windows.

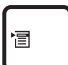

L'altro tasto, con l'icona di un menù di Windows evidenziato da un piccolo cursore, attiva il menù di scelta rapida e corrisponde alla pressione del tasto destro del mouse su un oggetto di Windows.

## **Tastiera come Tastiera Numerica**

La tastiera numerica è incorporata nella tastiera e consiste di 15 tasti. Questi tasti con doppia funzione sono etichettati in arancione sulla loro superficie. Il valore del tasto è indicato nell'angolo superiore destro dello stesso come illustrato in figura. Una volta attivata la tastiera numerica con la pressione dei tasti **[Fn][Ins/Num LK]** , il LED Bloc Num si illumina. Se è collegata una tastiera esterna, la pressione del tasto **[Ins/Num LK]** sulla tastiera esterna attiva o disattiva il blocco numerico

contemporaneamente sulle due tastiere. Per disattivare solo la tastiera numerica del Notebook PC, mantenendo attiva quella esterna, premere i tasti **[Fn][Ins/Num LK]** sulla tastiera del Notebook PC.

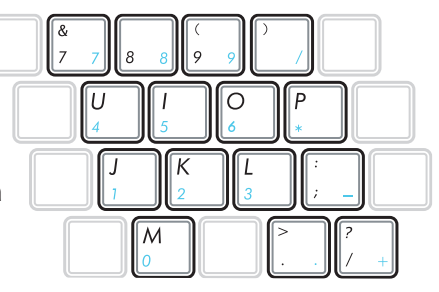

### **Tasti Direzionali della Tastiera**

Per facilitare la navigazione e l'immissione di dati numerici in fogli di calcolo o simili, la tastiera permette l'uso dei tasti direzionali sia quando la tastiera numerica è attivata che quando è disattivata.

**Blocco numerico disattivato,** premere [Fn] e il tasto direzionale desiderato. Ad esempio [Fn][8] su, [Fn][K] giù, [Fn][U] sinistra, [Fn][O] destra.

#### **Blocco numerico attivato,**

premere [Shift] e il tasto direzionale desiderato. Ad esempio [Shift][8] su, [Shift][K] giù, [Shift][U] sinistra, [Shift][O] destra.

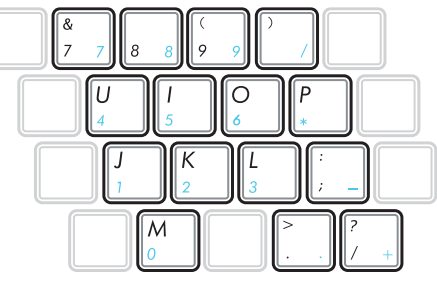

### **Tasti di Comando Multimediale (su modelli selezionati)**

I tasti di comando multimediale consentono di comandare con facilità delle applicazioni multimediali. Di seguito è descritta la funzione di ciascun tasto multimediale presente sul Notebook PC.

> Le funzioni di alcuni tasti potrebbero differire in base al modello di Notebook PC.

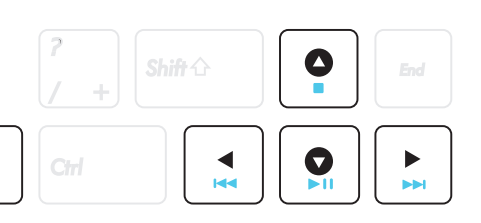

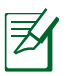

Per le funzioni di comando, utilizzare il tasto [Fn] in combinazione con i tasti direzionali.

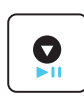

#### **Avvio/Pausa (**↓**)**

Avvia o sospende la riproduzione di un file multimediale.

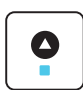

#### **Interruzione di Esecuzione (**↑**)**

Interrompe l'esecuzione di un file multimediale.

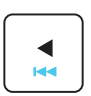

#### **Indietro (**←**)**

Durante la riproduzione di un file multimediale, passa al brano musicale/capitolo del film precedente.

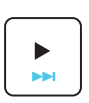

#### **Avanti (**→**)**

Durante la riproduzione di un file multimediale, passa al brano musicale/capitolo del film successivo.

## **Interruttori e Indicatori di Stato**

### **Interruttori**

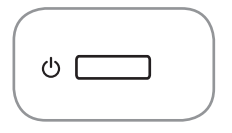

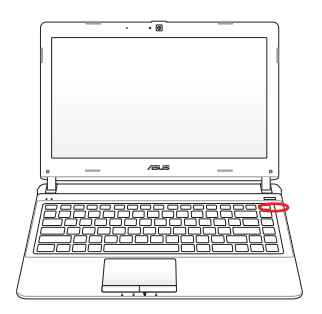

### **Pulsante di Accensione**

Il pulsante di accensione ACCENDE e SPEGNE il Notebook PC o pone il Notebook PC in modalità sospensione o ibernazione. La funzione del pulsante di accensione può essere personalizzata in Windows - Pannello di Controllo > Opzioni Risparmio Energia.

### **Indicatori di Stato**

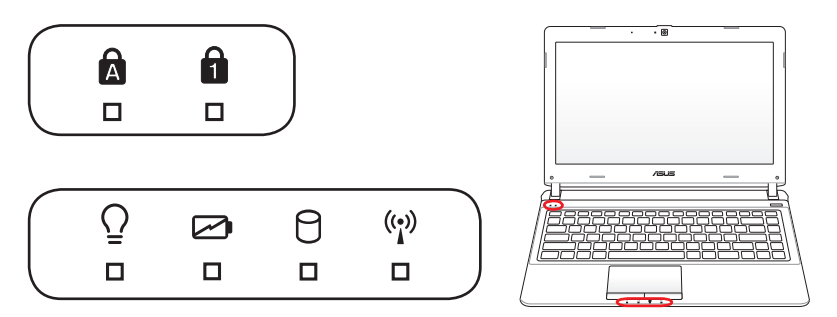

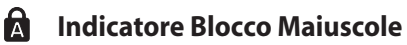

Se illuminato, indica che il blocco maiuscole [Caps Lock] è attivato. Questa funzione consente di digitare tutte le lettere maiuscole (p.e. A, B, C). Se la spia è SPENTA, le lettere digitate sono minuscole (p.e. a, b, c).

#### А. **Indicatore Blocco Numerico**

Quando si illumina, indica che il blocco numerico [Num Lk] è attivato. Il blocco numerico fa funzionare alcune lettere della tastiera come numeri per facilitare l'immissione di dati numerici

#### **Indicatore di Alimentazione**  $\Omega$

L'indicatore di alimentazione si illumina se il Notebook PC è acceso e lampeggia se il Notebook PC è in modalità Sospensione su RAM (Sleep). Questo indicatore è SPENTO quando il Notebook è spento o in modalità Suspend-to-Disk (Ibernazione).

#### **Indicatore di Carica della Batteria (a doppio colore)**

L'indicatore di carica della batteria mostra lo stato di carica della batteria come indicato di seguito:

 Verde ACCESO: La carica della batteria è compresa fra 95% e 100% (con alimentazione AC).

Arancione ACCESO:La carica della batteria è inferiore al 95% (con alimentazione AC).

Arancione Lampeggiante: La carica della batteria è inferiore al 10% (senza alimentazione AC).

Spento: La carica della batteria è compresa fra 10% e 100% (senza alimentazione AC).

#### **Indicatore di Attività del Disco Rigido**

Indica che il Notebook PC sta accedendo ad uno o più dispositivi di archiviazione di massa, come il disco rigido. La luce lampeggia proporzionalmente al tempo d'accesso.

#### **Indicatore Bluetooth / Wireless**

Questo indicatore è applicabile solo ai modelli con le funzioni integrate WLAN e Bluetooth (BT) L'indicatore si illumina per segnalare l'attivazione delle funzioni (sono necessarie le impostazioni software di Windows).

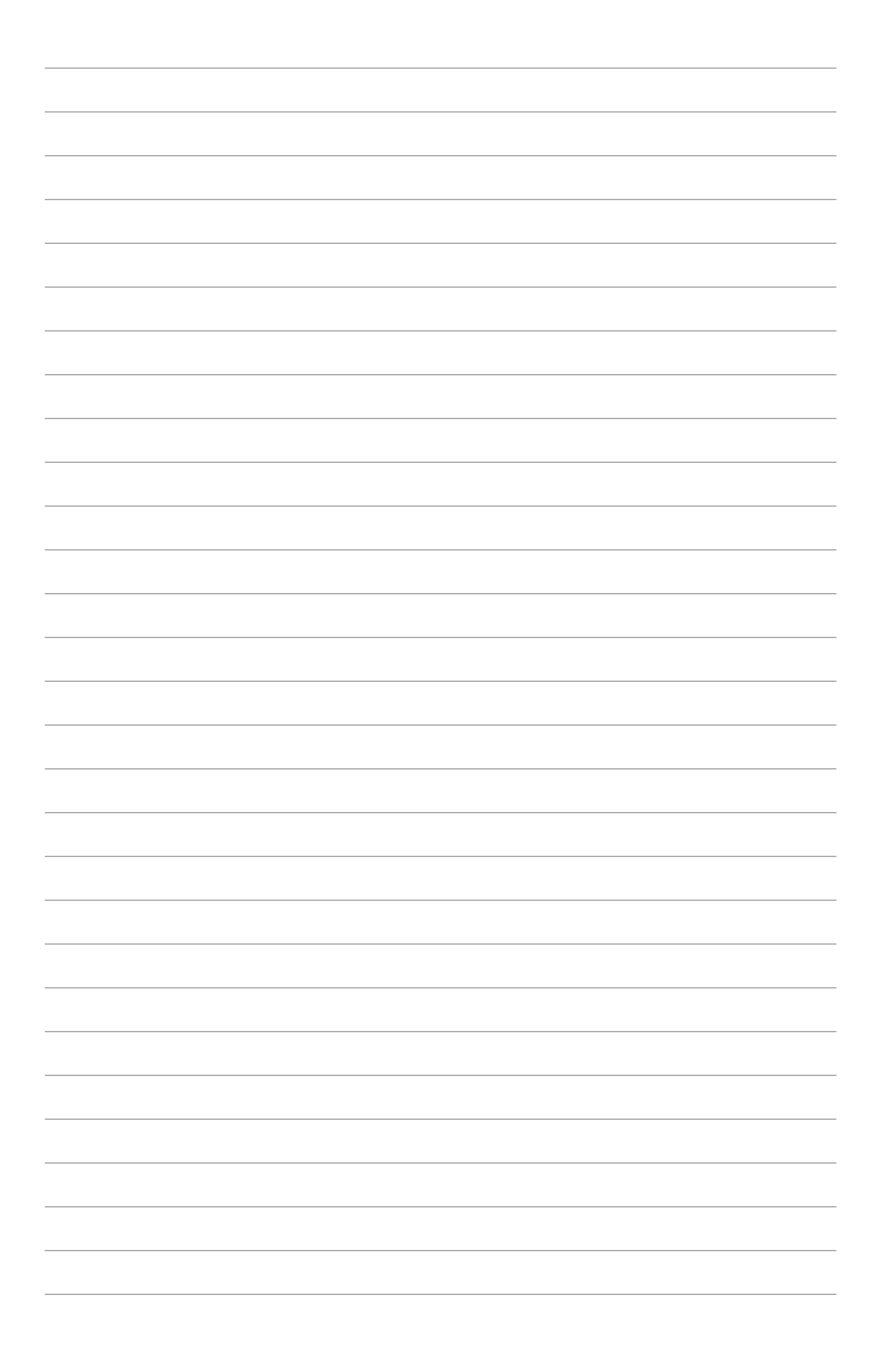

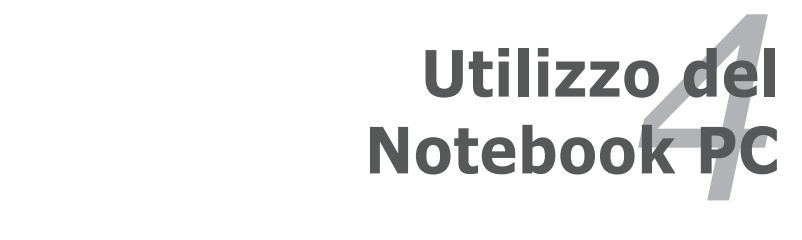

## **Dispositivo di Puntamento**

Il Notebook PC è dotato di un touchpad incorporato compatibile con i mouse PS/2 a due/tre tasti dotati di rotellina centrale. Il touchpad è sensibile alla pressione e non contiene parti mobili, eliminando in questo modo qualsiasi tipo di problema meccanico. Alcuni applicativi software possono richiedere l'utilizzo di un driver specifico.

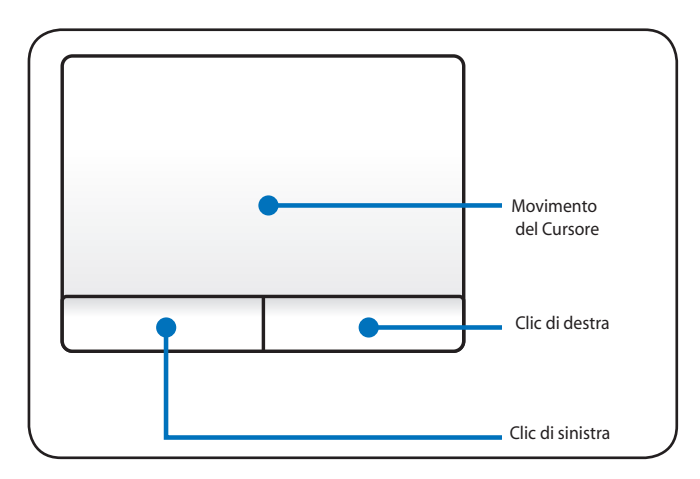

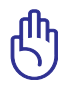

IMPORTANTE! NON utilizzare altri oggetti al posto delle dita per operare con il touchpad o potrebbe danneggiarsi in superficie.

### **Utilizzo del Touchpad**

Il touchpad permette di utilizzare le dita, in sostituzione di un mouse tradizionale, per muovere il cursore o selezionare gli elementi visualizzati sullo schermo. Per usare il touchpad, esercitare una leggera pressione con la punta delle dita.

#### **Movimenti del Cursore**

Posizionare il dito al centro del touchpad e farlo scorrere in una direzione per spostare il cursore.

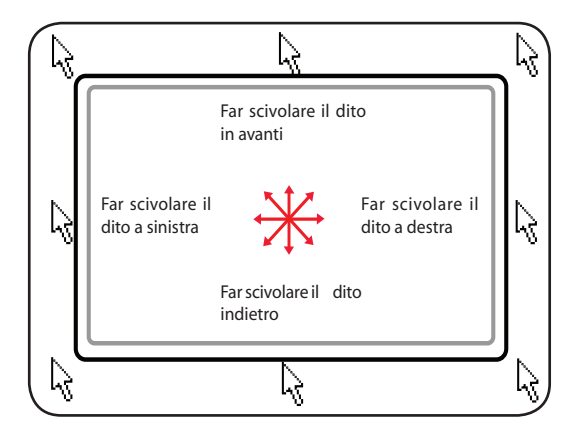

### **Illustrazioni sull'Utilizzo del Touchpad**

**Clic/Tocco -** Una volta posizionato il cursore sopra l'oggetto desiderato, premere il tasto sinistro o dare un colpettino col dito sul touchpad per selezionare l'oggetto. L'oggetto selezionato cambierà colore. I due esempi di seguito producono gli stessi risultati.

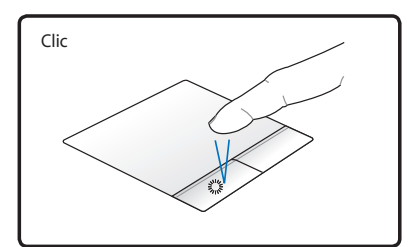

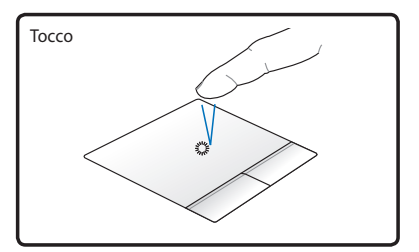

Premere e rilasciare il tasto sinistro. Esercitare una leggera e rapida pressione sul touchpad.

**Doppio clic/Doppio tocco -** Consente di lanciare direttamente il programma selezionato. Spostare il cursore sopra il programma da aprire e premere rapidamente due volte il tasto sinistro oppure toccare due volte rapidamente il touchpad per avviare il programma selezionato. Se l'intervallo tra i due clic è troppo prolungato, l'operazione non avrà luogo. È comunque possibile impostare la velocità del doppio clic tramite la funzione "Mouse" presente nel Pannello di controllo di Windows. I due esempi di seguito producono gli stessi risultati.

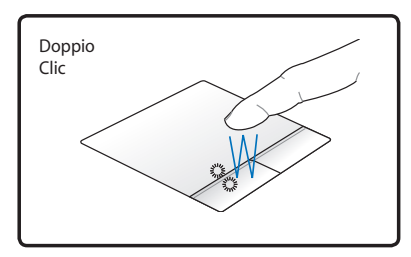

Premere due volte il tasto sinistro e rilasciare.

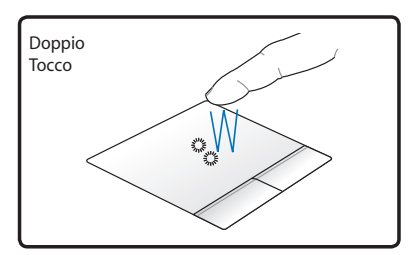

Esercitare per due volte, in rapida successione, una leggera pressione sul touchpad.

**Trascinamento -** Trascinamento indica lo spostamento di un oggetto da un punto all'altro dello schermo.Posizionare il dito sull'oggetto selezionato e, tenendo premuto il tasto sinistro, spostare l' oggetto nella posizione desiderata;rilasciare quindi il tasto sinistro.Alternativamente toccare due volte l'oggetto e trascinarlo tenendo il dito appoggiato sul touchpad. I due esempi seguenti producono gli stessi risultati.

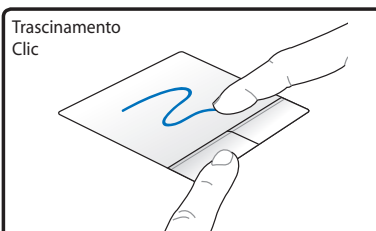

Tenere premuto il tasto sinistro e scorrere il dito sul touchpad.

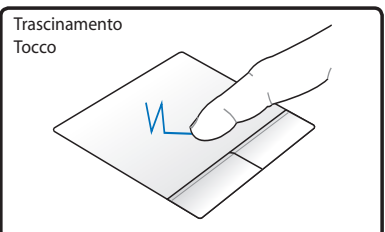

Per due volte, esercitare una leggera pressione sul touchpad, scorrendo il dito sul touchpad durante la seconda pressione.

**Scorrimento con Due Dita** - Utilizzare due dita per spostarsi su/giù/a sinistra/destra sul touchpad per scorrere una finestra in una delle suddette direzioni. Se nella finestra visualizzata ci sono alcune finestre secondarie, prima di scorrere la pagina, spostare il cursore sul pannello corrispondente.

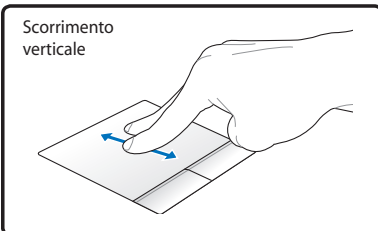

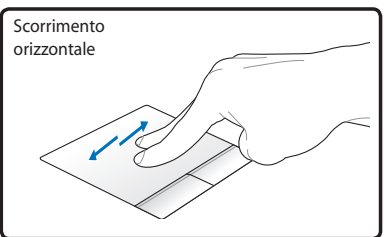

**Zoom avanti o indietro con due dita** - Avvicinare o allontanare due dita sul touchpad per eseguire lo zoom avanti o indietro.Questa funzione è comoda per visualizzare foto o leggere documenti.

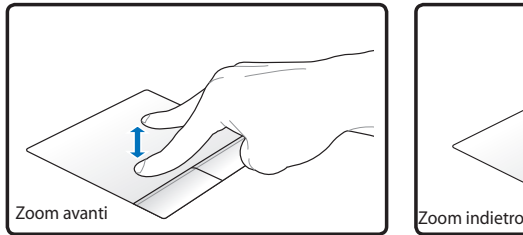

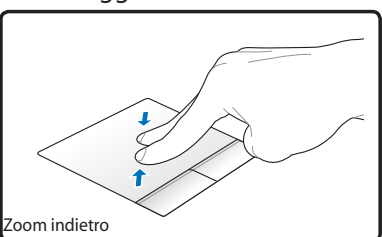

**Scorrimento con tre dita** - Scorrere tre dita verso l'alto sul touchpad per mostrare tutte le applicazioni e verso il basso per visualizzare il desktop. Trascinare le dita verso sinistra/destra per sfogliare le pagine. Trascinare le dita da sinistra verso destra per passare alla pagina successiva o da destra verso sinistra per tornare alla pagina precedente.

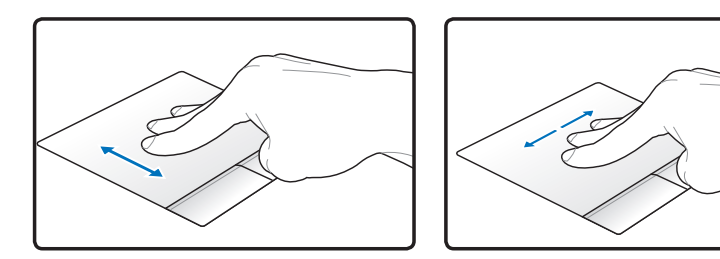

### **Cura del Touchpad**

Il touchpad è sensibile alla pressione. Utilizzarlo con cura per evitare che si rovini. Osservare i seguenti accorgimenti:

- Evitare che il touchpad entri in contatto con sporco, liquidi o grassi.
- Non utilizzare il touchpad con dita sporche o bagnate.
- • Non appoggiare oggetti pesanti sulla superficie sensibile del touchpad o i suoi pulsanti.
- Non graffiare il touchpad con le unghie o con altri oggetti.

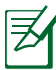

Il touchpad risponde ai movimenti, non alla forza. Non è necessario colpire la superficie con forza.L'applicazione di una pressione eccessiva non migliora la sensibilità del touchpad. Il touchpad risponde molto meglio se le pressioni esercitate sono lievi.

### **Disattivazione Automatica del Touchpad**

Windows è in grado di disattivare automaticamente il touchpad del Notebook PC, quando è collegato un mouse esterno USB.

Questa funzione di solito è DISATTIVATA; per ATTIVARLA:

1. Selezionare l'opzione in Windows **Control Panel** > **Hardware and Sound** > **Mouse**.

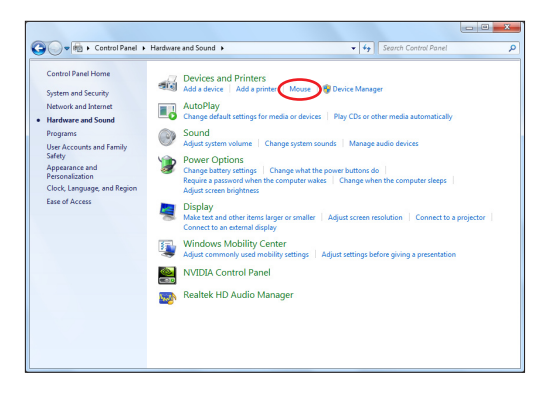

2. Cliccare **Device Settings** sulla parte superiore e selezionare la casella **Disable internal pointing device when external USB pointing device is attached**

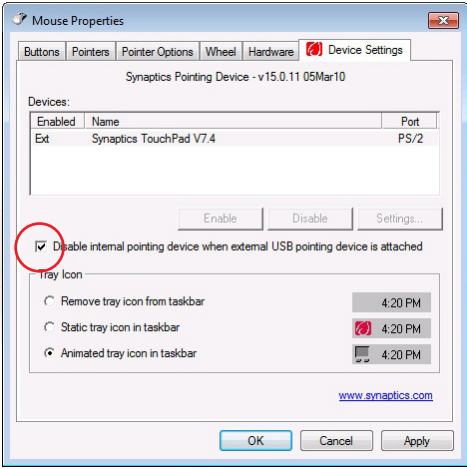

3. Premere **OK** per terminare la configurazione.

# **Dispositivi di Archiviazione**

I dispositivi di archiviazione consentono al Notebook PC di leggere o scrivere documenti, immagini o altri file da diversi dispositivi di archiviazione.

### **Lettore di Schede di Memoria Flash**

Di solito, per poter utilizzare le schede di memoria per fotocamere digitali, lettori MP3, telefoni cellulari e PDA, deve essere acquistato separatamente un lettore PCMCIA di schede di memoria. Questo Notebook PC, è, invece, dotato di un un lettore di schede di memoria integrato, in grado di leggere le schede flash memory, come indicate nell' esempio sottostante. Il lettore integrato di schede di memoria non è solo comodo, ma è anche più veloce della maggior parte degli altri lettori di schede di memoria poiché utilizza l'elevata ampiezza di banda del bus PCI.

> IMPORTANTE! La compatibilità delle schede di memoria varia in funzione del modello di Notebook PC e delle specifiche della scheda di memoria flash. Tali specifiche cambiano costantemente; pertanto, anche la compatibilità potrebbe variare senza preavviso.

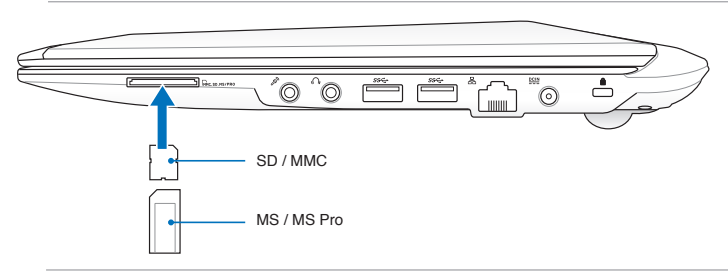

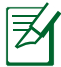

La posizione dello slot varia in base al modello. Per individuare la posizione esatta, consultare il capitolo precedente.

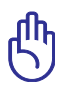

IMPORTANTE! Non rimuovere mai le schede mentre, o subito dopo, la lettura, la copia, la formattazione o la cancellazione dei dati presenti sulla scheda, perché potrebbero verificarsi perdite di dati.

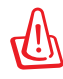

AVVERTENZA! Per evitare di perdere dati, prima di rimuovere una scheda di memoria flash, utilizzare

"Safely Remove Hardware and Eject Media" in area di notifica di **Windows** 

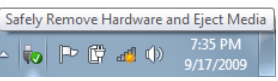

### **Disco Rigido**

I dischi rigidi hanno una maggiore capacità e funzionano a velocità più elevate dei floppy disk e dei CD-ROM. Il Notebook PC è fornito con un disco rigido sostituibile.I dischi rigidi supportano S.M.A.R.T. (Self Monitoring and Reporting Technology) per l'individuazione di errori o guasti prima che si verifichino. Quando viene sostituito o aggiornato il disco rigido, rivolgersi sempre ad un centro di assistenza o ad un rivenditore autorizzato per questo Notebook PC.

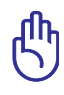

IMPORTANTE! Un trasporto poco attento potrebbe danneggiare il disco rigido. Maneggiare sempre il Notebook PC con molta cautela e tenerlo lontano da sorgenti di elettricità elettrostatica o forti vibrazioni. Il disco rigido è la parte più delicata del Notebook ed è molto probabilmente la prima periferica a danneggiarsi in caso di urti o cadute.

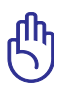

IMPORTANTE! Per la sostituzione o l'aggiornamento del disco rigido, rivolgersi sempre a un rivenditore o centro assistenza autorizzato per questo Notebook PC.

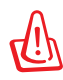

AVVERTENZA! Prima di rimuovere la copertura del disco rigido, disconnettere tutte le periferiche, le linee del telefono e per le telecomunicazioni, e il connettore di alimentazione (come unità di alimentazione esterna, batteria, ecc.).

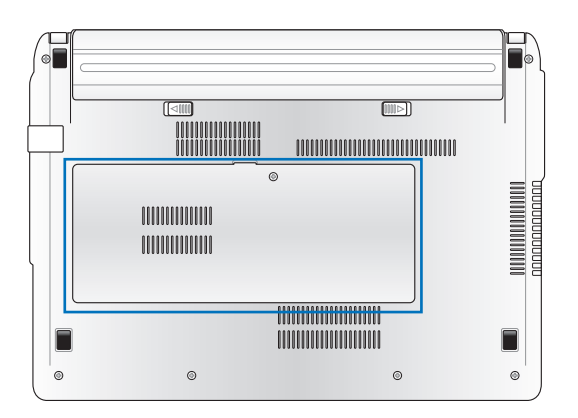

### **Rimozione del Disco Rigido:**

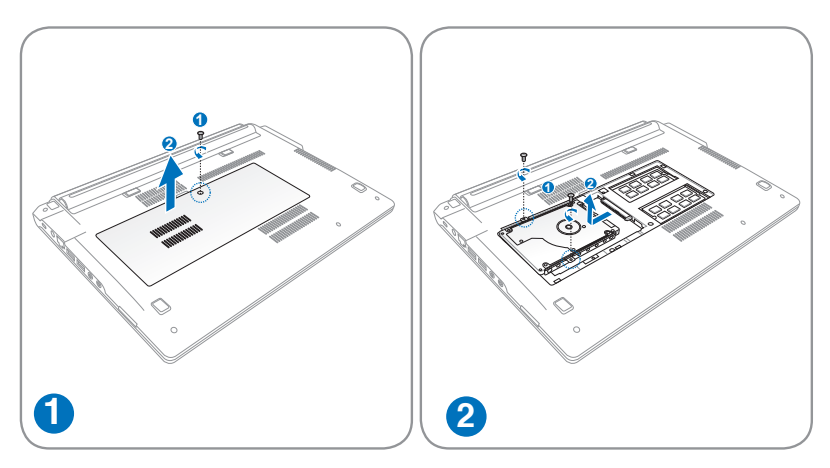

### **Installazione del Disco Rigido:**

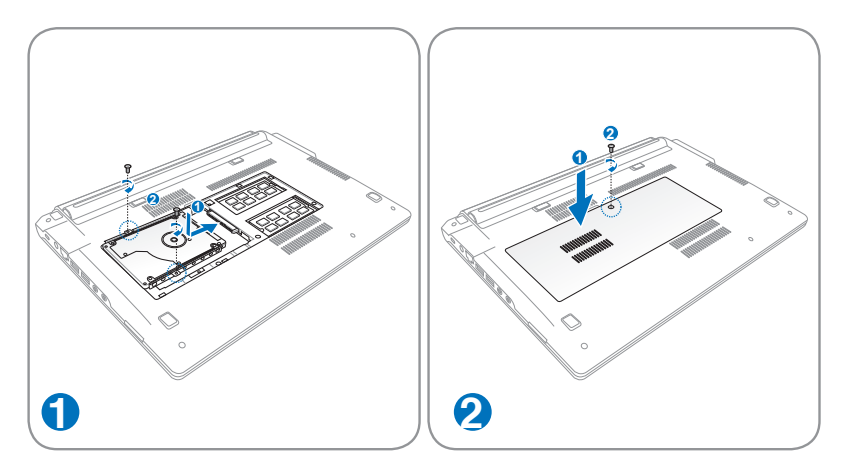

### **Memoria (RAM)**

La memoria aggiuntiva aumenterà le prestazioni delle applicazioni, diminuendo l'accesso al disco rigido. Rivolgersi al rivenditore o a un centro assistenza autorizzato per informazioni sugli aggiornamenti delle memorie per Notebook PC. Utilizzare esclusivamente moduli di espansione acquistati presso rivenditori autorizzati di questo Notebook PC per garantire la massima compatibilità ed affidabilità.

Il BIOS rileva automaticamente la quantità di memoria del sistema e configura di conseguenza la CMOS, durante la procedura di POST (Power On Self Test).Non è necessaria l'impostazione di hardware o software (incluso il BIOS), dopo avere installato la memoria.

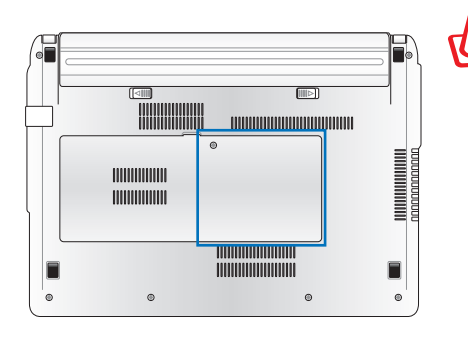

AVVERTENZA! Prima di installare o rimuovere una memoria, disconnettere tutte le periferiche, le linee del telefono e per telecomunicazioni, e il connettore di alimentazione (come unità di alimentazione esterna, batteria, ecc.).

La posizione delle memorie varia in base al modello. Per individuare la posizione esatta, consultare il capitolo precedente.

#### **Installazione Scheda di Memoria**

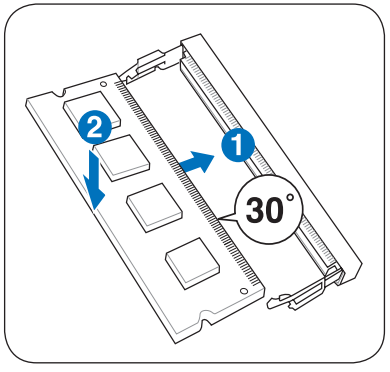

(Illustrazione a scopo esemplificativo)

#### **Rimozione Scheda di Memoria:**

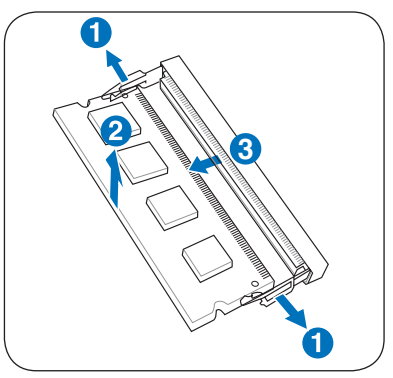

(Illustrazione a scopo esemplificativo)

## **Connessioni**

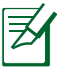

La rete incorporata non può essere installata successivamente come aggiornamento. Dopo l'acquisto, la rete può essere installata come scheda di espansione.

### **Connessione di Rete**

Collegare un cavo di rete, con i connettori RJ-45 presenti all'estremità, un capo alla porta modem/rete del Notebook PC e l'altro in un hub o switch. Per velocità 100 BASE-TX / 1000 BASE-T, il cavo di rete deve essere di categoria 5 o superiori (non categoria 3) con le coppie attorcigliate. Se intendete utilizzare l'interfaccia a 100/1000Mbps, dovrà essere collegata ad un hub 100 BASE-TX / 1000 BASE-T (non ad un hub BASE-T4). Per la rete 10Base-T, utilizzare un cavo di categoria 3, 4, o 5 con le coppie attorcigliate. Su questo PC Notebook è supportato 10/100 Mbps Full-Duplex, ma è richiesta una connessione di rete ad uno switch con la funzione "duplex" abilitata. Il software è pre-configurato in modo tale da utilizzare l'impostazione più veloce ed evitare interventi da parte dell'utente.

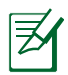

1000BASE-T (o Gigabit) è supportata solo su modelli selezionati.

### **Doppino Ritorto TPE**

Per collegare l'adattatore Ethernet alla rete (generalmente mediante un hub o uno switch) si utilizza un cavo TPE (o doppino ritorto Ethernet) non incrociato. I connettori alle estremità sono di tipo RJ-45 e non sono compatibili con i connettori telefonici RJ-11. Se desiderate collegare due computer insieme senza utilizzare un hub, è necessario un cavo LAN incrociato (modelli con Fast-Ethernet). (I modelli Gigabit supportano la funzione auto-crossover che rende facoltativo l'utilizzo del cavo LAN incrociato).

Esempio di Notebook PC collegato ad un hub o switch di rete, da utilizzare con il controller Ethernet integrato:

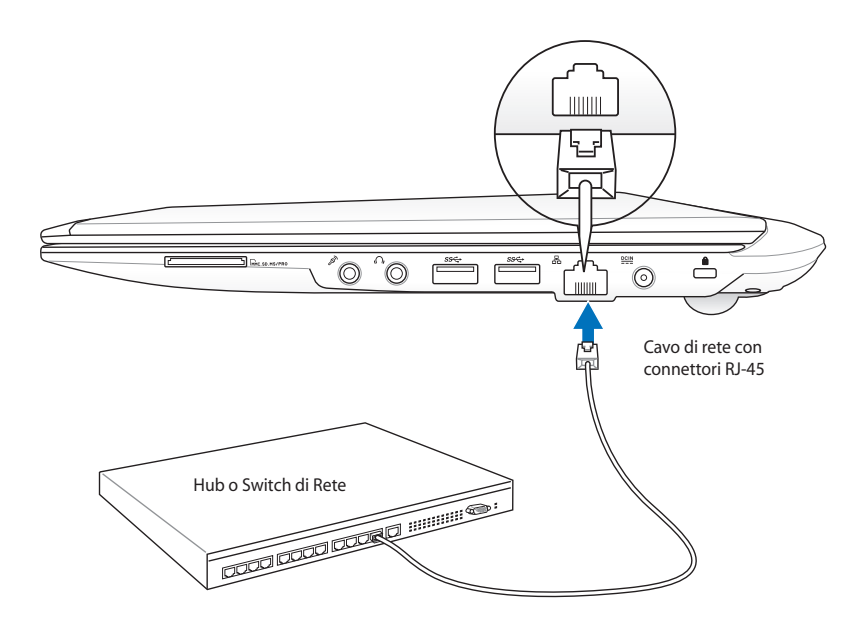

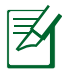

La posizione della porta LAN varia in base al modello. Per individuare la posizione esatta, consultare il capitolo precedente.

### **Connessione LAN Wireless (su modelli selezionati)**

La LAN wireless opzionale incorporata è una scheda Ethernet wireless semplice da usare. Implementando gli standard IEEE 802.11 per LAN wireless (WLAN), la LAN wireless opzionale incorporata garantisce elevate velocità di trasmissione dati, grazie all'uso di tecnologie Direct Sequence Spread Spectrum (DSSS) e Octogonal Frequency Division Multiplexing (OFDM) su frequenze di 2.4 GHz. La LAN wireless opzionale incorporata è inoltre compatibile anche con standard IEEE 802.11 precedenti, consentendo l'uso di un'interfaccia senza fili.

La LAN wireless opzionale incorporata è una scheda client in grado di supportare modalità Infrastruttura o Ad-hoc per conferire maggiore flessibilità alle configurazioni di rete wireless esistenti o future a distanze superiori ai 40 metri tra client e access point.

Per garantire affidabile protezione alla trasmissione wireless, la LAN wireless opzionale incorporata è dotata di crittografia WEP (Wired Equivalent Privacy) a 64-bit/128-bit e funzionalità WPA (Wi-Fi Protected Access).

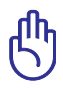

Per ragioni di sicurezza, NON collegare il Notebook PC ad una rete non protetta; altrimenti, la trasmissione delle informazioni non crittografate potrebbe essere visibile ad altri.

### **Modalità Ad-hoc**

La modalità Ad-hoc consente al Notebook PC di connettersi ad un altro dispositivo wireless. In questo ambiente wireless non è richiesto l'uso di un access point (AP).

(In tutti i dispositivi devono essere installate schede WLAN 802.11)

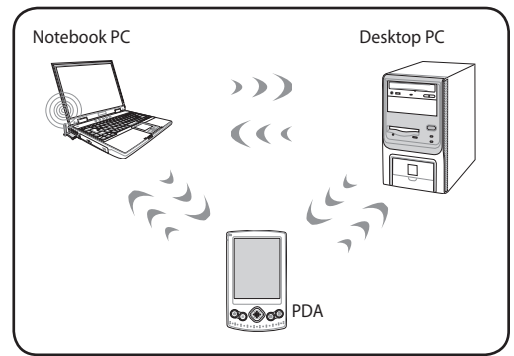

### **Modalità Infrastruttura**

La modalità Infrastruttura consente al Notebook PC e a altri dispositivi wireless di usufruire di una rete wireless creata da un Access Point (AP) (venduto separatamente) che garantisce un collegamento centrale per client wireless per la trasmissione di dati da uno all'altro o con una rete con fili.

(In tutti i dispositivi devono essere installate schede WLAN 802.11)

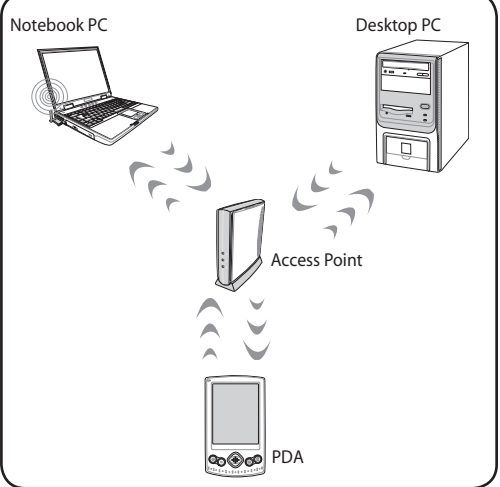

### **Connessione di Rete senza Fili di Windows**

#### **Connessione a una rete**

- 1. ATTIVARE la funzione Wireless, se necessario per il modello di notebook (vedi Capitolo 3).
- 2. Premere ripetutamente [FN+F2],sino a quando non appaiono l'icona wireless LAN e l'icona Bluetooth.

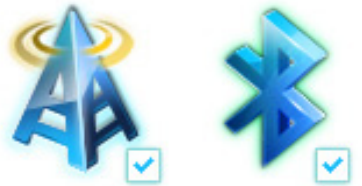

Altrimenti, cliccare due volte sull'icona Wireless Console in area di notifica di Windows e selezionare l'icona wireless LAN.

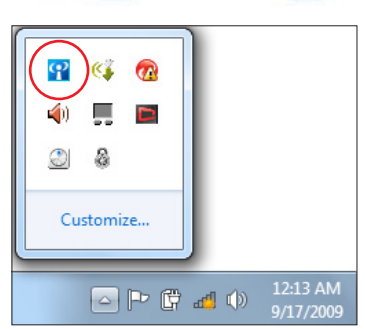

- 3. Cliccare sull'icona di rete wireless con una stella arancione  $\frac{d\mathbf{f}}{dt}$  in area di notifica di Windows®.
- 4. Selezionare dall'elenco il punto di accesso wireless a cui connettersi e premere **Connect** per stabilire la connessione.

Se non si rileva il punto di accesso desiderato, cliccare sull'icona **Refresh**  $\leftrightarrow$  nell'angolo superiore destro per aggiornare la ricerca.

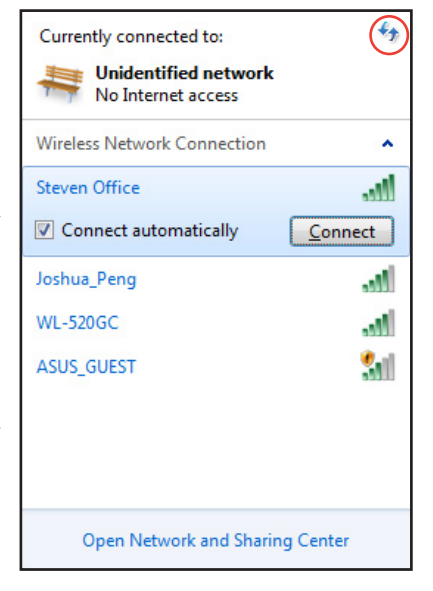

- 5. In fase di connessione, potrebbe essere richiesto l'inserimento di una password.
- 6. Non appena stabilita, la connessione compare nell'elenco.
- 7. Compare anche l'icona di rete wireless di in area di notifica.

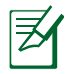

Alla pressione dei tasti <Fn> + <F2> per disattivare la funzione WLAN, appare l'icona di rete wireless sbarrata ...

### **Connessione Wireless Bluetooth (su modelli selezionati)**

I Notebook PC, equipaggiati con la tecnologia Bluetooth, eliminano il bisogno di cavi per la connessione con altri dispositivi abilitati Bluetooth. Esempi di dispositivi abilitati Bluetooth sono Notebook PC, Desktop PC, cellulari e PDA.

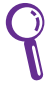

Se il Notebook PC non è dotato di Bluetooth incorporato, per poter utilizzare questa funzione, è necessario collegare una scheda USB o ExpressCard per modulo Bluetooth.

### **Cellulari abilitati Bluetooth**

È possibile stabilire una connessione wireless con il cellulare.In base alle capacità del cellulare, è possibile trasferire dati della rubrica, foto, file audio, ecc. o usarlo come modem per connettersi a Internet. È anche possibile usarlo per i messaggi SMS.

#### **Computer o PDA abilitati Bluetooth**

È possibile stabilire una connessione wireless a un altro computer o PDA e scambiare file, condividere periferiche, oppure condividere connessioni a Internet o di rete. È inoltre possibile utilizzare mouse o tastiera wireless abilitati Bluetooth

### **Attivazione e Avvio dell'Utilità Bluetooth**

La procedura descritta di seguito può essere utilizzata per aggiungere dispositivi Bluetooth.

- 1. ATTIVARE la funzione Wireless, se necessario per il modello di notebook (vedi Capitolo 3).
- 2. Premere ripetutamente [FN+F2], sino a quando non appaiono l'icona wireless LAN e l'icona Bluetooth.

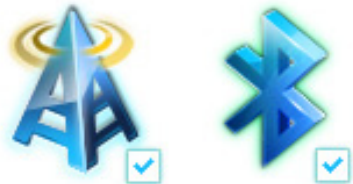

#### Altrimenti, cliccare due volte sull'icona Wireless Console in area di notifica di Windows e selezionare l'icona Bluetooth.

- 3. Da **Control Panel,** scorrere a **Network and Internet > Network and Sharing Center** e poi cliccare **Change adapter settings** nel pannello celeste di sinistra.
- 4. Con il tasto di destra del mouse, cliccare **Bluetooth Network Connection** e selezionare **View Bluetooth Network Devices.**
- 5. Cliccare **Add a device** per cercare nuovi dispositivi.

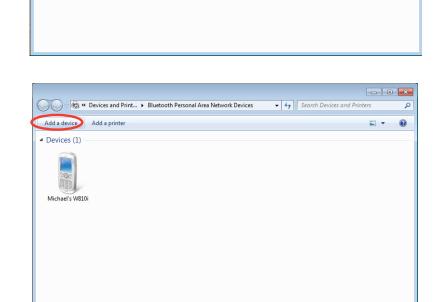

 $\overline{\mathbf{S}_{\mathbf{F}}^{\mathbf{t}}}$ 

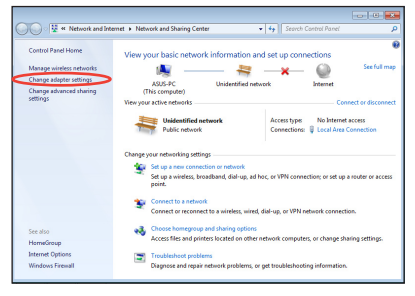

 $\frac{1}{2}$ a

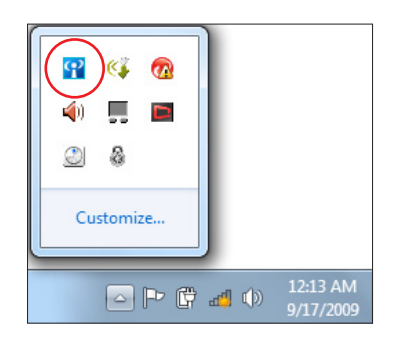

- 6. Selezionare dall'elenco un dispositivo abilitato Bluetooth e premere **Next**.
	- $\overline{\mathbf{x}}$  $\bigodot$   $\mathbb{I}^{\bullet}$  Add a device Select a device to add to this computer ntinue to look for new devices and display them here 八不拉<br>Bluetooth<br>Phone SAM1017\_KUO-NB 腳 lluetooth<br>aptop computer "蘇 明清"的電腦 Rita Discussion "barbara"的地层 "Andrew Yeh"B" Mac Pro Bluetooth<br>Desktop co **YLHSIEH-NB** What if Windows doesn't find my device  $\begin{tabular}{|c|c|c|} \hline & Next & \multicolumn{3}{|c|}{\textbf{C}ancel} \\\hline \end{tabular}$
- 7. Inserire il codice di protezione Bluetooth nel dispositivo ed iniziare l'associazione.

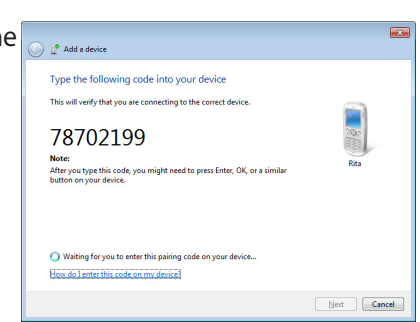

8. L'associazione dei dispositivi è riuscita. Premere **Close** per completare la configurazione.

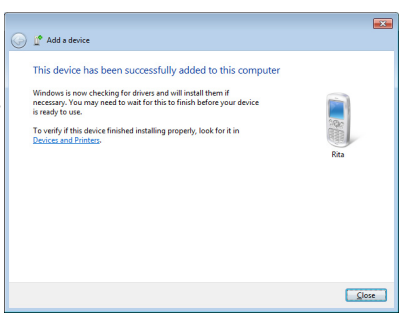

 $\overline{\phantom{a}}$ 

 $\overline{\phantom{0}}$ 

L

 $\overline{\phantom{a}}$ 

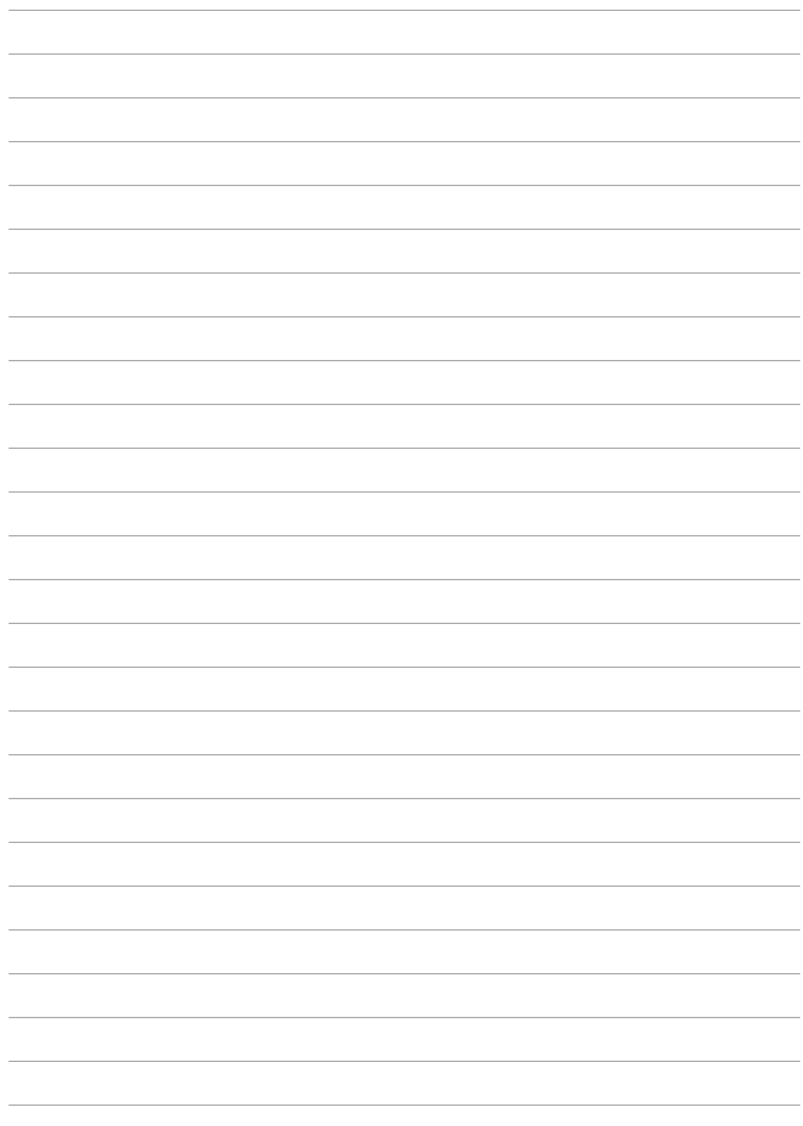

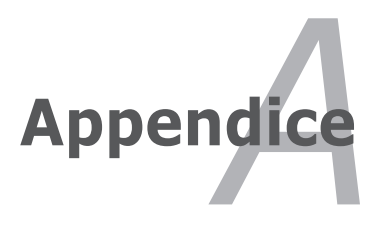

## **Accessori Opzionali**

Questi articoli sono forniti come optional, in complemento al Notebook PC.

### **Hub USB (Opzionale)**

La connessione di un hub USB aumenterà le porte USB permettendo di collegare e scollegare velocemente più periferiche USB grazie ad un unico cavo.

### **Memoria Flash USB**

Un disco USB flash memory è un dispositivo opzionale che può sostituire il floppy disk da 1.44MB ed è in grado di fornire un capacità d'immagazzinamento dati fino ad alcune centinaia di megabyte, una maggiore velocità di trasferimento, e una durata maggiore. Non sono necessari driver aggiuntivi quando viene utilizzato in questo sistema.

### **Drive per Floppy Disk USB**

Un'unità floppy opzionale con interfaccia USB può accettare un dischetto floppy standard con capacità di 1.44MB (o 720KB) e di 3.5.

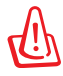

AVVERTENZA! Per evitare problemi al sistema, utilizzare "Rimozione Sicura dell'Hardware" in Windows, presente nella barra delle applicazioni, prima di scollegare il floppy disk drive USB. Estrarre il floppy disk prima di trasportare Notebook PC per evitare danni causati da urti.

## **Connessioni Opzionali**

Questi articoli, se desiderati, possono essere acquistati da terze parti.

### **Tastiera e Mouse USB**

La connessione di una tastiera USB esterna permette una maggiore comodità nell'inserimento dati. La connessione di un mouse USB esterno permette una maggiore comodità nella gestione di Windows. Sia la tastiera che il mouse USB opzionali funzioneranno simultaneamente con il touchpad e la tastiera del Notebook PC.

#### **Collegamento Stampante**

Una o più stampanti USB possono essere utilizzate contemporaneamente su porte o hub USB.

## **Sistema Operativo**

Il Notebook PC potrebbe offrire agli utenti (in base al paese) la possibilità di scegliere un sistema operativo pre-installato **Microsoft Windows**. Le scelte e le lingue a disposizione dipendono dal paese. I livelli di supporto hardware e software potrebbero variare in base al sistema operativo installato. Non si fornisce alcuna garanzia sulla stabilità e la compatibilità di altri sistemi operativi.

### **Software di Supporto**

Il Notebook PC è accompagnato da un disco di supporto contenente BIOS, driver e applicazioni per attivare le funzionalità hardware, per estendere le funzionalità, per assistere nella gestione del Notebook PC, o per aggiungere nuove funzionalità non offerte dal sistema operativo originario. Se si rivelano necessari aggiornamenti o sostituzione del disco di supporto, contattare il rivenditore per informazioni su siti web da cui scaricare driver e utilità per software.

Il disco di supporto contiene tutti i driver, le utilità e il software necessari per tutti i sistemi operativi più diffusi, inclusi quelli pre-installati e non comprende il sistema operativo stesso. Il disco di supporto è necessario anche se il Notebook PC è già configurato al momento dell'acquisto, per software aggiuntivi non inclusi nelle configurazioni pre-installate dal costruttore.

Il disco di ripristino è opzionale e contiene un'immagine del sistema operativo originale installato dal costruttore sul disco rigido. Questo disco offre una soluzione funzionale, in grado di riportare rapidamente il sistema operativo del Notebook PC allo stato di funzionamento originario, ma solo a condizione che il disco rigido si trovi in un buono stato. Contattare il rivenditore per richiedere il prodotto.

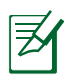

Alcuni dei componenti e delle funzionalità del Notebook PC potrebbero non essere utilizzabili fino all'installazione dei driver e delle utilità del dispositivo.

### **Impostazioni BIOS**

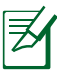

Le schermate del BIOS di seguito riportate sono puramente indicative e potrebbero differire in base al modello e al paese di distribuzione del notebook PC.

#### **Dispositivo di Avvio (Boot Device)**

1. Sulla schermata di avvio (Boot), selezionare **Boot Option #1**.

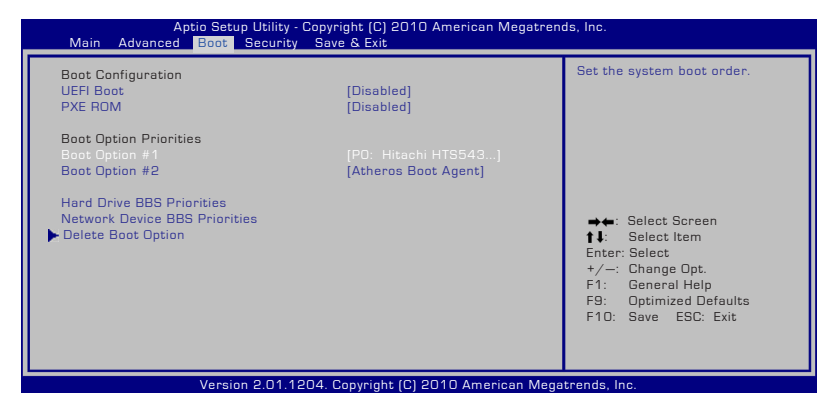

2. Premere [Enter] e selezionare un dispositivo come **Boot Option #1.**

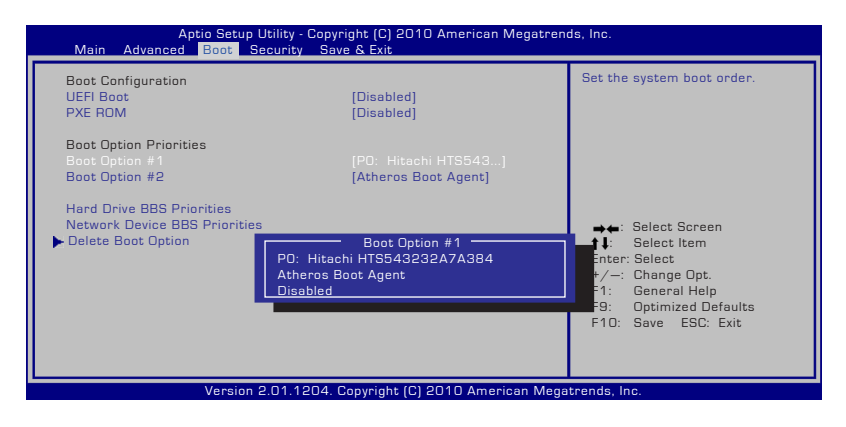
#### **Impostazioni di Protezione (Security Settings)**

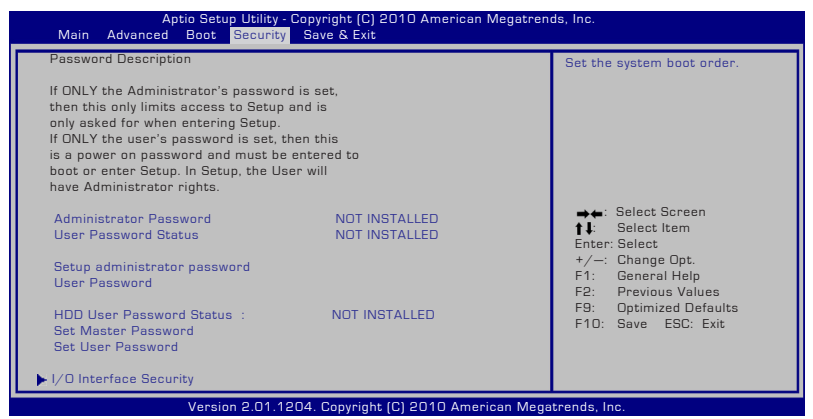

Per impostare la password:

- 1. Sulla schermata **Security**, selezionare **Setup Administrator Password** o **User Password**.
- 2. Digitare una password e premere [Enter].
- 3. Ridigitare la password per conferma e premere [Enter].
- 4. La password è stata così impostata.

Per cancellare la password:

- 1. Sulla schermata **Security**, selezionare **Setup Administrator Password** o **User Password**.
- 2. Inserire la password e premere [Enter].
- 3. Lasciare il campo **Create New Password** vuoto e premere [Enter].
- 4. Lasciare il campo **Confirm New Password** vuoto e premere [Enter].
- 5. La password è stata così cancellata.

#### **Salvataggio Modifiche**

Per mantenere le impostazioni di configurazione, si devono salvare le modifiche prima di uscire dall'utilità di configurazione del BIOS.

Per ripristinare le impostazioni predefinite, scegliere **Restore Defaults**. Si devono poi salvare le modifiche per mantenere le impostazioni predefinite dal fabbricante.

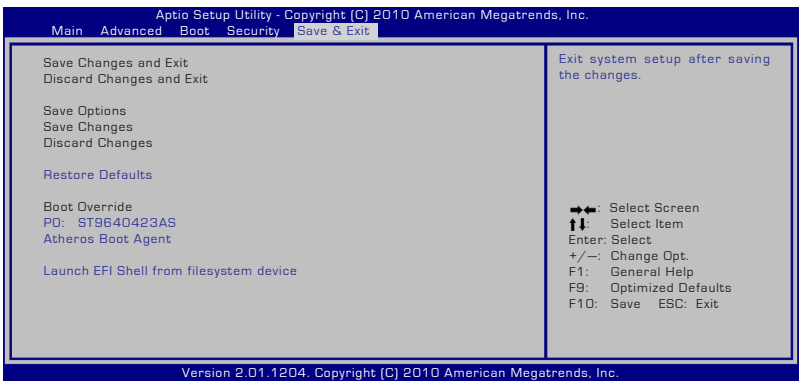

## **Problemi Comuni e Relative Soluzioni**

#### **Problema Hardware - Disco Ottico**

L' unità ottica non riesce a leggere o scrivere i dischi

- 1. Aggiornare il BIOS secondo la versione più recente e riprovare.
- 2. Se l'aggiornamento del BIOS non è di aiuto, utilizzare dischi di qualità migliore e riprovare.
- 3. Se il problema persiste, rivolgersi ad un centro servizi in loco e richiedere l'assistenza di un tecnico.

#### **Causa Ignota - Sistema Instabile**

Impossibile riattivare il dispositivo dall'ibernazione.

- 1. Rimuovere i componenti aggiornati (RAM, HDD, WLAN, BT), nel caso in cui siano stati installati dopo l'acquisto.
- 2. Altrimenti, provare a ripristinare l'ultima configurazione valida tramite MS System Restore.
- 3. Se il problema persiste, tentare di ripristinare il sistema, tramite la partizione o il DVD di ripristino.

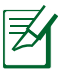

Prima del ripristino, deve essere effettuata altrove una copia di sicurezza di tutti i dati.

4. Se il problema persiste, rivolgersi ad un centro servizi in loco e richiedere l'assistenza di un tecnico.

#### **Problema Hardware - Tastiera / Tasto di Scelta Rapida**

Il tasto rapido (FN) è disattivato.

A. Reinstallare il driver "ATK0100" dal CD driver o scaricarlo dal sito web ASUS.

#### **Problema Hardware - Fotocamera Integrata**

La fotocamera integrata non funziona correttamente.

- 1. Controllare la presenza di eventuali problemi in "Gestione dispositivi"
- 2. Tentare di reinstallare il driver della webcam.
- 3. Se il problema non è stato risolto, aggiornare il BIOS alla versione più recente e riprovare.
- 4. Se il problema persiste, rivolgersi ad un centro servizi sul posto e richiedere l'assistenza di un tecnico.

#### **Problema Hardware - Batteria**

Manutenzione della Batteria.

1. Registrare il Notebook PC per un anno di garanzia tramite il seguente sito web:

#### **http://member.asus.com/login.aspx?SLanguage=en-us**

2. NON rimuovere la batteria durante l'utilizzo del Notebook PC con l'adattatore di corrente, in modo da evitare danni causati dalla perdita accidentale di energia. La batteria ASUS è dotata di un circuito di protezione, in modo da evitare una ricarica eccessiva ed un conseguente danno, se lasciata nel Notebook PC.

#### **Problema Hardware - Errore di Accensione / Spegnimento**

Impossibile ACCENDERE il Notebook PC.

Diagnostica:

- 1. Accensione soltanto a batteria?  $(Si = 2, No = 4)$
- 2. In grado di accedere al BIOS (Logo ASUS)?  $(Si = 3, No = A)$
- 3. In grado di caricare il SO? (Sì = B, No = A)
- 4. LED Alimentazione ACCESO? (Sì = 5, No = C)
- 5. ACCENSIONE soltanto tramite l'adattatore di corrente? (Si =  $6$ ,  $No = A$
- 6. In grado di accedere al BIOS (Logo ASUS)? ( $Si = 7$ ,  $No = A$ )
- 7. In grado di caricare il SO? (Sì =  $D$ , No = A)

#### **Sintomi & Soluzioni:**

- A. Il problema potrebbe risiedere nella scheda madre, nel disco rigido o nel portatile; rivolgersi ad un centro servizi in loco per l'assistenza.
- B. Problema causato dal sistema operativo; tentare di ripristinare il sistema tramite la partizione o il disco di ripristino.

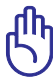

IMPORTANTE: Prima del ripristino, deve essere effettuata altrove una copia di sicurezza di tutti i dati.

- C. Problema dell'adattatore di corrente; controllare le connessioni del cavo di alimentazione, oppure rivolgersi ad un centro servizi in loco per la sostituzione.
- D. Problema della batteria;controllare i contatti della batteria o rivolgersi ad un centro assistenza specializzato.

#### **Problema Hardware - Scheda Wireless**

Come verificare se un Notebook PC è attrezzato di una scheda wireless?

A. Accedere a "**Pannello di Controllo | Gestione dispositivi".** E' possibile vedere se il Notebook PC è provvisto di una scheda WLAN, sotto la voce "Adattatori di Rete".

#### **Problema Meccanico - VENTOLA / Termico**

Perchè la ventola di raffreddamento è sempre in funzione, ma la temperatura si mantiene alta?

- 1. Assicurarsi che la VENTOLA sia in funzione, quando la temperatura della CPU è alta e verificare che ci sia un flusso d'aria dai principali fori di ventilazione.
- 2. Se ci sono molte applicazioni aperte (vedi barra delle applicazioni); chiuderle per diminuire il carico del sistema.
- 3. Il problema potrebbe anche essere stato causato da qualche virus; rilevarli con il software anti-virus.
- 4. Se le suddette misure non sono di alcun aiuto, tentare di ripristinare il sistema con la partizione o il DVD di ripristino.

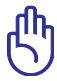

IMPORTANTE: Prima del ripristino, deve essere effettuata altrove una copia di sicurezza di tutti i dati.

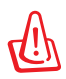

ATTENZIONE! Non collegarsi ad Internet, prima di aver installato un software anti-virus e un firewall Internet per la protezione dai virus.

#### **Problema Software - Software Pre-Installati ASUS**

All' accensione del Notebook PC, appare un messaggio di errore open policy file.

A. Per risolvere il problema, reinstallare la versione più recente dell'utilità "Power4 Gear", disponibile sul sito web ASUS .

#### **Causa Ignota - Schermata Blu con Testo Bianco**

Dopo aver riavviato il sistema, appare una schermata blu con testo bianco.

- 1. Rimuovere la memoria aggiuntiva. Se la memoria aggiuntiva è stata installata successivamente all' acquisto, SPEGNERE il dispositivo, rimuovere la memoria aggiuntiva e RIACCENDERLO, per vedere se il problema è dovuto a memoria incompatibile.
- 2. Disinstallare le applicazioni software. Se, di recente, sono state installate applicazioni software, potrebbero essere incompatibili con il sistema. Tentare di disinstallarle in Modalità Sicura (Safe Mode) di Windows.
- 3. Controllare che nel sistema non ci siano virus.
- 4. Aggiornare il BIOS alla versione più recente, utilizzando Easy Flash in Windows o AFLASH in modalità DOS. Queste utilità e questi file BIOS si possono scaricare dal sito web ASUS.

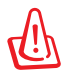

AVVERTENZA! durante l'aggiornamento del BIOS,assicurarsi che il Notebook PC non perda corrente.

5. Se il problema persiste, utilizzare il metodo di ripristino per reinstallare l'intero sistema.

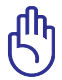

IMPORTANTE! Prima del ripristino, deve essere effettuata una copia di sicurezza di tutti i dati.

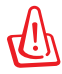

ATTENZIONE: Non collegarsi ad Internet, prima di aver installato un software anti-virus e un firewall Internet per la protezione dai virus

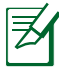

Assicurarsi di installare per primi i driver "Intel INF Update" e "ATKACPI",in modo che possano essere riconosciuti i dispositivi hardware.

6. Se il problema persiste, rivolgersi ad un centro servizi in loco e richiedere l'assistenza di un tecnico specializzato.

#### **Problema Software - BIOS**

Aggiornamento del BIOS.

- 1. Controllare il modello esatto del Notebook PC e scaricare il file BIOS più recente per quel modello, dal sito web ASUS e salvarlo in un'unità flash disk.
- 2. Collegare l'unità flash disk al Notebook PC ed accendere il Notebook PC.
- 3. Utilizzare la funzione "Easy Flash" alla pagina Advanced di BIOS Setup Utility e seguire le istruzioni.

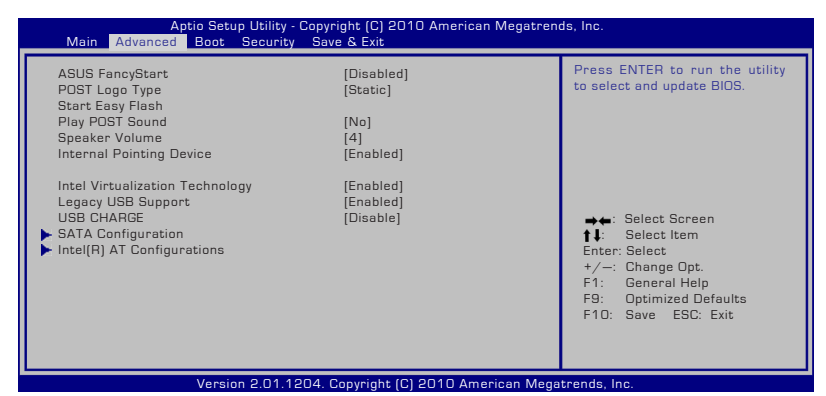

4. Individuare il file BIOS più recente ed avviare l'aggiornamento (flash) del BIOS.

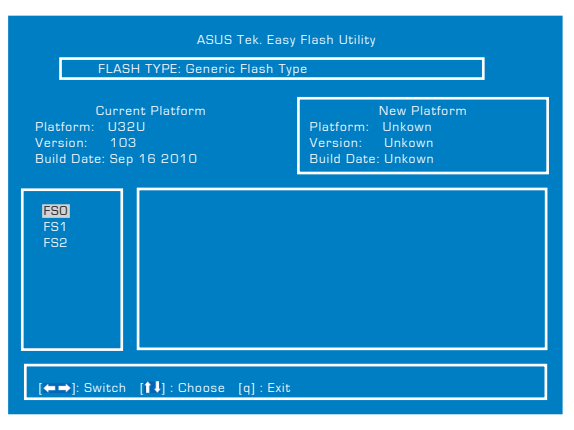

5. Al termine dell'aggiornamento (flash) del BIOS, si devono ripristinare i predefiniti di fabbrica ("Restore Defaults") alla pagina **Exit**.

## **Ripristino del Notebook PC**

## **Tramite Partizione di Ripristino**

La Partizione di Ripristino riporta rapidamente il software del Notebook PC allo stato operativo originario. Prima di utilizzare la Partizione di Ripristino,copiare i file dati (p.e. file PST Outlook) su un dispositivo USB o su un disco di rete e registrare le impostazioni di configurazione personalizzate (p.e.impostazioni di rete).

#### **Informazioni sulla Partizione di Ripristino**

La Partizione di Ripristino è una porzione del disco rigido utilizzata esclusivamente per recuperare il sistema operativo, i driver e le utilità installate sul Notebook PC, al momento della fabbricazione.

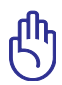

IMPORTANTE: Non eliminare la partizione denominata "**RECOVERY**". La Partizione Recovery è

stata creata dal fabbricante e, se eliminata, non può essere più ripristinata dall' utente. In caso di problemi, durante il processo di ripristino, portare

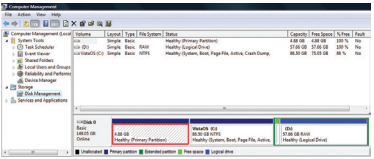

il Notebook PC presso un centro di assistenza autorizzato ASUS.

#### **Utilizzo della Partizione di Ripristino:**

- 1. Premere [F9] in fase di caricamento iniziale.
- 2. Premere [Enter] per selezionare Windows Setup [EMS Enabled] (Installazione di Windows).
- 3. Selezionare la lingua del ripristino e poi premere **Next.**
- 4. Leggere la pagina "ASUS Preload Wizard" e premere **Next**.
- 5. Selezionare una delle opzioni di partizione e premere **Next**. Le opzioni di partizione sono le seguenti:

#### **Recover Windows to first partition only.**

Questa opzione eliminerà soltanto la prima partizione, consentendo di mantenere le altre partizioni, e creare una nuova partizione del sistema, come disco "C".

#### **Recover Windows to entire HD.**

Questa opzione eliminerà tutte le partizioni dall' unità disco rigido e creerà una nuova partizione del sistema, come disco "C".

#### **Recover Windows to entire HD with 2 partitions.**

Questa opzione eliminerà tutte le partizioni dall'unità disco rigido e creerà due nuove partizioni: "C" (40%) e "D" (60%).

6. Seguire le istruzioni sullo schermo per completare il processo di ripristino.

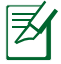

Per aggiornamenti su driver e utilità, visitare il sito: www.asus.com.

## **Tramite DVD di Ripristino (su modelli selezionati)**

#### **Creazione di un DVD di Ripristino:**

- 1. Cliccare due volte sull'icona **AI Recovery Burner** sul desktop di Window.
- 2. Inserire un DVD vuoto e scrivibile nell'unità ottica e cliccare **Start**

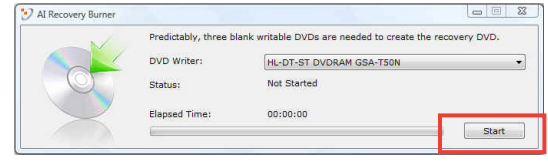

per iniziare a creare un DVD di Ripristino.

3. Seguire le istruzioni sullo schermo per completare il processo di creazione del DVD di ripristino.

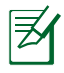

Per creare il DVD di Ripristino, preparare un certo numero di DVD vuoti e scrivibili, come da istruzioni.

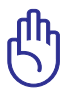

IMPORTANTE! Rimuovere il disco rigido esterno, prima di eseguire il ripristino del sistema nel Notebook PC. Secondo Microsoft, a causa dell'installazione di Windows sul disco rigido sbagliato o della formattazione della partizione sbagliata, si potrebbero perdere dati importanti.

#### **Modalità di Utilizzo del DVD di Ripristino:**

- 1. Inserire il DVD di Ripristino nell'unità ottica (il Notebook PC deve essere ACCESO).
- 2. Riavviare il Notebook PC e premere <Esc> al momento del caricamento; selezionare l'unità ottica (forse denominata "CD/ DVD") e premere [Enter] per avviare dal DVD di Ripristino.
- 3. Selezionare **OK** per avviare il ripristino dell'immagine.
- 4. Selezionare **OK** per confermare il ripristino del sistema.

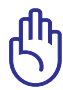

Il ripristino del sistema sovrascrive tutti i dati contenuti nel disco rigido. Prima di avviare l'operazione, eseguire una copia di riserva dei dati importanti.

5. Seguire le istruzioni sullo schermo e completare il processo di ripristino.

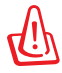

AVVERTENZA: Non rimuovere il DVD di Ripristino (salvo diverse istruzioni), durante il processo di ripristino, altrimenti le partizioni saranno inservibili.

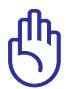

Durante il processo di ripristino, assicurarsi che il Notebook PC sia collegato all'adattatore di corrente. Un'alimentazione instabile potrebbe impedire la riuscita dell'operazione.

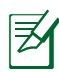

Per aggiornamenti su driver e utilità, visitare il sito: www.asus.com.

## **Conformità Modem Interno**

Il modello di modem interno del Notebook PC è conforme agli standard JATE (Giappone), FCC (USA, Canada, Corea, Taiwan), e CTR21. Il modem interno è stato approvato in accordo con la Decisione del Consiglio 98/482/EC per la connessione paneuropea di terminale singolo alla rete telefonica pubblica (PSTN). Tuttavia, a causa delle differenze tra le reti telefoniche pubbliche individuali dei vari paesi, l'approvazione non costituisce di per sé una garanzia assoluta di funzionamento corretto su qualsiasi punto di terminazione di una rete telefonica pubblica. Nel caso sorgano dei problemi, contattare immediatamente il personale d'assistenza.

#### **Generalità**

In data 4 Agosto 1998 è stata pubblicata sulla Gazzetta Ufficiale della CE la decisione del Commissione relativa alla regolamentazione tecnica comune CTR 21. La regolamentazione CTR 21 si applica a tutti i terminali non-voce con composizione DTMF (multifrequenza) destinati ad essere collegati alla rete telefonica pubblica commutata analogica.

La regolamentazione CTR 21 è relativa ai requisiti di connessione per il collegamento alla rete telefonica pubblica commutata (PSTN) (eccetto apparecchiature terminali per il servizio di telefonia vocale in casi giustificati) in cui l'eventuale indirizzamento di rete è effettuato con segnalazione bitonale a più frequenze (DTMF).

#### **Dichiarazione di Compatibilità di Rete**

Dichiarazione effettuata dal fabbricante all'Ente di Notifica e al rivenditore: "La dichiarazione deve indicare su quali reti i prodotti sono stati progettati per funzionare e su quali reti note potrebbero presentarsi delle difficoltà".

#### **Dichiarazione di Compatibilità di Rete**

Dichiarazione effettuata dal fabbricante all'utente: "La dichiarazione deve indicare su quali reti i prodotti sono stati progettati per funzionare e su quali reti note potrebbero presentarsi delle difficoltà. Il fabbricante includerà inoltre una dichiarazione indicante chiaramente le circostanze nelle quali la compatibilità di rete dipende da impostazioni fisiche e software. Dovrà inoltre richiedere all'utente di contattare il rivenditore se desidera collegare l'apparecchiatura ad una rete diversa".

Fino ad oggi, l'Ente di Notifica di CETECOM ha rilasciato diverse approvazioni sulla base delle regolamentazioni CTR 21. I risultati sono i primi modem europei che non richiedono una omologazione specifica in ciascun paese europeo.

#### **Apparecchi Non Voce**

Possono essere inclusi in questa categoria segreterie telefoniche e telefoni viva voce, oltre a modem, fax, dispositivi di composizione automatica del numero, sistemi di allarme. Le apparecchiature in cui la qualità capo/capo della voce è controllata da regolazioni (esempio telefoni con cornetta e, in alcuni paesi, telefoni senza fili) sono escluse.

#### **Questa tabella indica i paesi in cui sono vigenti le regolamentazioni CTR21**

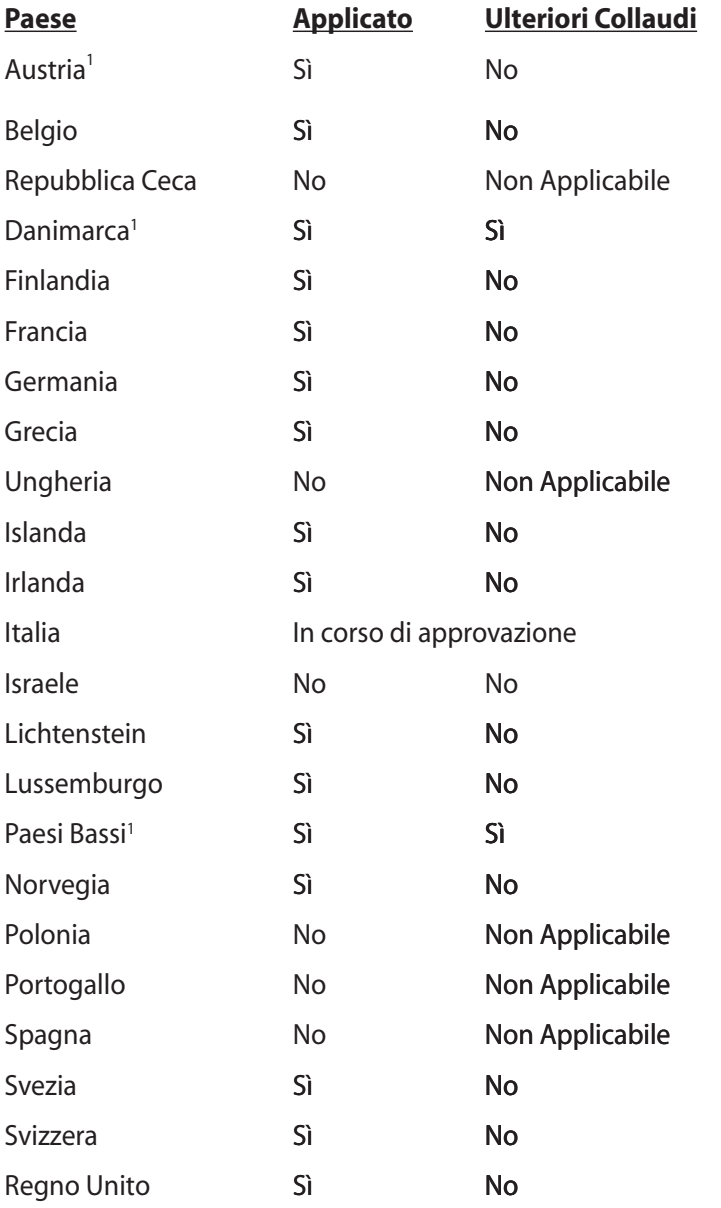

Queste informazioni sono state riprodotte da CETECOM e sono fornite senza responsabilità. Per aggiornamenti alla tabella, visitare http:// www.cetecom.de/technologies/ctr\_21.html

I regolamenti nazionali sono applicabili solo se l'apparecchiatura può utilizzare la composizione a impulsi (il fabbricante può dichiarare nella guida utente che l'apparecchio è progettato per supportare solo la segnalazione DTMF, rendendo superflua l'esecuzione di ulteriori collaudi).

Nei Paesi Bassi, sono richiesti ulteriori collaudi per il collegamento in serie e per le funzionalità di identificativo chiamante.

## **Dichiarazioni e Informazioni sulla Sicurezza Dichiarazione FCC (Federal Communications Commission)**

Questo apparecchio rispetta i requisiti indicati nel regolamento FCC - Parte 15. Il funzionamento è soggetto alle seguenti due condizioni:

- Questo apparecchio non causa interferenze dannose
- Questo apparecchio accetta qualsiasi interferenza ricevuta, comprese quelle che potrebbero causare un comportamento indesiderato.

I collaudi cui è stato sottoposto questo apparecchio ne dimostrano la conformità ai limiti stabiliti per i dispositivi digitali di Classe B, come indicato dalla parte 15 delle Norme FCC. Questi limiti sono stati definiti per offrire una ragionevole protezione contro interferenze dannose quando l'apparecchio viene usato in ambienti residenziali. Questo apparecchio genera, usa e può emettere energia in radiofrequenza e, se non viene installato e utilizzato come indicato dal manuale d'uso, può provocare interferenze dannose alle comunicazioni radio. Non è tuttavia possibile garantire che non si verifichino interferenze in casi particolari. Se questo apparecchio causa interferenze dannose alla ricezione di programmi radiofonici e televisivi, fatto verificabile spegnendo e riaccendendo l'apparecchio stesso, si consiglia l'utente di provare a correggere l'interferenza in uno o più dei modi seguenti:

- Riorientare o riposizionare l'antenna di ricezione.
- Allontanare l'apparecchio dal ricevitore.
- Collegare l'apparecchio ad una diversa presa di corrente in modo che apparecchio e ricevitore si trovino su circuiti diversi.
- Consultare il rivenditore o un tecnico radio/TV qualificato per assistenza.-

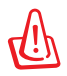

AVVERTENZA! È obbligatorio l'utilizzo di un cavo d'alimentazione schermato, in modo da rispettare i limiti sulle emissioni, imposti dai regolamenti FCC, e prevenire interferenze con la ricezione radio o televisiva. È essenziale che venga utilizzato solo il cavo in dotazione. Utilizzare solo cavi schermati, per collegare periferiche di I/O a questa apparecchiatura. Eventuali modifiche o cambiamenti, non espressamente approvati dall'autorità responsabile per l'omologazione, potrebbero invalidare il diritto dell'utente all'utilizzo di questo apparecchio.

Paragrafi riprodotti dal codice dei Regolamenti Federali #47, paragrafi 15.193, 1993. Washington DC: Ufficio del Federal Register, National Archives and Records Administration, U.S. Government Printing  $Offce$ 

## **Dichiarazione Precauzioni per l'Esposizione a RF della FCC**

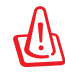

Qualunque variazione o modifica, non espressamente approvata dalla parte responsabile della conformità del prodotto, potrebbe annullare l'autorizzazione dell' utente a far uso di questo apparecchio." Il produttore dichiara che il presente dispositivo è limitato ai canali da 1 a 11 alla frequenza di 2.4GHz dal firmware specificato,controllato negli Stati Uniti."

Questo apparecchio è conforme ai limiti FCC per l'esposizione alle radiazioni, evidenziati per un ambiente non controllato. Per uniformarsi ai requisiti di conformità FCC per l' esposizione RF, evitare il diretto contatto con l'antenna trasmittente, in fase di trasmissione. L'utente deve attenersi strettamente alle specifiche istruzioni operative in materia.

## **Dichiarazione di Conformità (Direttiva R&TTE 1999/5/EC)**

Sono stati soddisfatti i seguenti requisiti, considerati attinenti e sufficienti per la direttiva R&TTE (Radio & Telecommunications Terminal Equipment) :

- Requisiti essenziali [Articolo 3]
- Requisiti di protezione per la salute e sicurezza [Articolo 3.1a]
- Testato per la sicurezza elettrica secondo [EN 60950]
- Requisiti di protezione per la compatibilità elettromagnetica [Articolo 3.1b]
- Testato per la compatibilità elettromagnetica [EN 301 489-1] & [EN 301]
- Testato secondo [489-17]
- Utilizzo effettivo dello spettro radio come in [Articolo 3.2]
- Testato per gli esperimenti radio secondo [EN 300 328-2]

## **Avviso Marchio CE**  $\epsilon$ **Marchio CE per dispositivi senza WLAN/Bluetooth**

Questa versione del dispositivo è conforme ai requisiti previsti dalla direttiva EEC 2004/108/EC "Electromagnetic compatibility" (Compatibilità elettromagnetica) e 2006/95/EC "Low voltage directive"(Direttiva per i Sistemi in Bassa Tensione).

# CEO

### **Marchio CE per dispositivi con WLAN/Bluetooth**

Questo apparecchio è conforme ai requisiti previsti dalla direttiva 1999/5/EC del Consiglio e del Parlamento Europeo del 9 Marzo 1999, che regolamenta le apparecchiature radio e le apparecchiature terminali di telecomunicazione e il reciproco riconoscimento della loro conformità.

## **Dichiarazione per l'Esposizione a Radiazioni IC (Canada)**

Questo apparecchio è confome ai limiti per l'esposizione a radiazioni IC, stabiliti per un ambiente non controllato. Per mantenere la conformità con i requisiti previsti per l'esposizione a radiofrequenza IC, si prega di evitare il contatto diretto con l'antenna trasmittente, in fase di trasmissione. L'utente deve attenersi strettamente alle specifiche istruzioni operative, in modo da soddisfare i requisiti richiesti in materia. Il funzionamento è subordinato alle seguenti due condizioni:

- Questo apparecchio non causa interferenze dannose
- Questo apparecchio accetta qualsiasi interferenza ricevuta, comprese quelle che potrebbero causare un comportamento indesiderato.

Per evitare l'interferenza radio a servizi dotati di licenza (p.e.sistemi satellitari mobili su uno stesso canale), questo dispositivo è stato predisposto per operare in ambienti chiusi e lontani dalle finestre, in modo da fornire la massima schermatura. Apparecchi (o le relative antenne di trasmissione), installati all'aperto, sono soggetti al rilascio di licenza.

## **Canali Wireless Operativi per le Diverse Regioni**

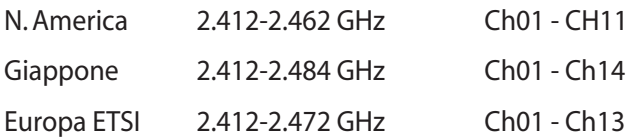

## **Restrizione delle Bande di Frequenza Wireless (Francia)**

Alcune zone della Francia hanno bande di frequenza limitate.In questi casi la potenza massima all'interno è di:

- 10mW per l'intera banda dei 2.4 GHz (2400 MHz2483.5 MHz)
- 100mW per le frequenze tra 2446.5 MHz e 2483.5 MHz

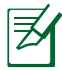

I canali compresi tra 10 e 13 operano nella banda dei 2446.6 MHz e 2483.5 MHz.

L'utilizzo all'esterno è limitato.Nelle proprietà private o nelle proprietà private di persone pubbliche,l'utilizzo è soggetto alla procedura di autorizzazione preliminare concessa dal Ministero della Difesa, e con la potenza massima autorizzata di 100mW nella banda dei 2446.5-2483.5 MHz. Non è autorizzato l'utilizzo all'esterno in proprietà pubbliche.

Nei dipartimenti elencati di seguito, per l'intera banda dei 2.4 GHz:

• La potenza massima autorizzata all'interno è di 100mW

• La potenza massima autorizzata all'interno è di 10mW

Nei dipartimenti in cui è permesso l'utilizzo della banda dei 2400- 2483.5 MHz con un EIRP inferiore a 100mW all'interno e inferiore a 10mW all'esterno:

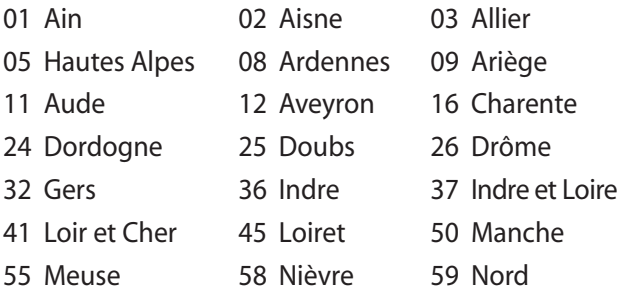

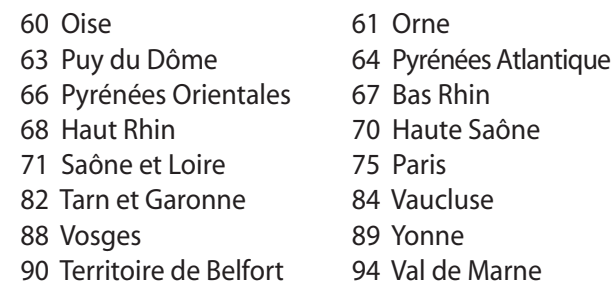

Questo requisito è soggetto a cambiare nel tempo, permettendo l'utilizzo della scheda LAN wireless in più aree all'interno della Francia. Consultare ART per le informazioni più aggiornate (www.arcep.fr).

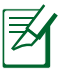

La Scheda WLAN trasmette a meno di 100mW, ma a più di 10mW.

## **Requisiti per la Sicurezza Elettrica**

I prodotti con un consumo elettrico superiore a 6A e di peso superiore a 3Kg devono utilizzare cavi di alimentazione approvati di tipo corrispondente o superiore a: H05VV-F, 3G, 0.75mm2 o H05VV-F, 2G,  $0.75$ mm<sup>2</sup>.

## **Comunicazione REACH**

Nel rispetto del regolamento REACH (Registration, Evaluation, Authorisation and Restriction of Chemicals), le sostanze chimiche contenute nei prodotti ASUS sono state pubblicate nel sito web ASUS REACH http://csr.asus.com/english/REACH.htm.

## **Comunicazioni sulla Sicurezza UL**

Lo standard UL 1459 si applica a dispositivi per telecomunicazioni (telefoni), da collegare elettronicamente ad una rete di telecomunicazioni, con valori operativi di voltaggio a terra che non superino i 200V, 300V da punto massimo a punto massimo, 105V rms, e installati o utilizzati secondo le Norme Elettriche Nazionali (NFPA 70).

Quando si usa il modem del notebook PC dovrebbero essere sempre seguite le precauzioni di sicurezza di base, in modo da ridurre il rischio di incendi, scosse elettriche e danni alle persone tra cui:

- NON utilizzare il notebook PC vicino ad acqua, ad esempio, vicino a lavandini, vasche da bagno, lavelli, superfici bagnate o piscine.
- NON utilizzare il notebook PC durante temporali; si può incorrere nel rischio di essere vittima di scosse elettriche causate da fulmini.
- NON utilizzare il notebook PC in caso di fuga di gas.

Lo standard UL 1642 si applica a batterie al litio primarie (non ricaricabili) e secondarie (ricaricabili) da utilizzare come sorgenti di alimentazione nei prodotti. Queste batterie contengono litio metallico, o una lega di litio, o ioni di litio, e possono consistere in un singolo elemento elettrochimico oppure due o più elementi collegati in serie, in parallelo, o in entrambi i modi, che trasformano l'energia chimica in energia elettrica attraverso una reazione chimica irreversibile o reversibile.

- Non esporre la batteria del notebook PC al fuoco poiché potrebbe esplodere. Attenersi alle normative locali per ridurre il rischio di danni a persone, incendi od esplosioni.
- Non utilizzare adattatori di corrente o batterie di altri dispositivi in modo da evitare danni a persone, causati da incendi od esplosioni. Fare uso solamente di adattatori di corrente e batterie certificate da UL o fornite dal produttore o dai rivenditori autorizzati.

## **Precauzioni Nordic Lithium (per Batterie a Ioni Litio)**

CAUTION! Danger of explosion if battery is incorrectly replaced. Replace only with the same or equivalent type recommended by the manufacturer. Dispose of used batteries according to the manufacturer's instructions. (English)

ATTENZIONE! Rischio di esplosione della batteria se sostituita in modo errato. Sostituire la batteria con un una di tipo uguale o equivalente consigliata dalla fabbrica. Non disperdere le batterie nell'ambiente. (Italian)

VORSICHT! Explosionsgefahr bei unsachgemäßen Austausch der Batterie. Ersatz nur durch denselben oder einem vom Hersteller empfohlenem ähnlichen Typ. Entsorgung gebrauchter Batterien nach Angaben des Herstellers. (German)

ADVARSELI! Lithiumbatteri - Eksplosionsfare ved fejlagtig håndtering. Udskiftning må kun ske med batteri af samme fabrikat og type. Levér det brugte batteri tilbage til leverandøren. (Danish)

VARNING! Explosionsfara vid felaktigt batteribyte. Använd samma batterityp eller en ekvivalent typ som rekommenderas av apparattillverkaren. Kassera använt batteri enligt fabrikantens instruktion. (Swedish)

VAROITUS! Paristo voi räjähtää, jos se on virheellisesti asennettu. Vaihda paristo ainoastaan laitevalmistajan sousittelemaan tyyppiin. Hävitä käytetty paristo valmistagan ohjeiden mukaisesti. (Finnish)

ATTENTION! Il y a danger d'explosion s'il y a remplacement incorrect de la batterie. Remplacer uniquement avec une batterie du mêre type ou d'un type équivalent recommandé par le constructeur. Mettre au rebut les batteries usagées conformément aux instructions du fabricant. (French)

ADVARSEL! Eksplosjonsfare ved feilaktig skifte av batteri. Benytt samme batteritype eller en tilsvarende type anbefalt av apparatfabrikanten. Brukte batterier kasseres i henhold til fabrikantens instruksjoner. (Norwegian)

標準品以外の使用は、危険の元になります。交換品を使用する場合、製造者 に指定されるものを使って下さい。製造者の指示に従って処理して下さい。 (Japanese)

ВНИМАНИЕ! При замене аккумулятора на аккумулятор иного типа возможно его возгорание. Утилизируйте аккумулятор в соответствии с инструкциями производителя. (Russian)

## **Nota sul Prodotto da parte di Macrovision Corporation**

Questo prodotto contiene tecnologia protetta dai diritti d'autore, grazie ai diritti di alcuni brevetti degli U.S.A. ed altri diritti di proprietà in possesso di Macrovision Corporation e di altri proprietari di diritti. L' utilizzo di questa tecnologia protetta dai diritti d'autore deve essere autorizzato da Macrovision Corporation ed è consentito solamente per uso personale ed altri usi limitati a meno che non si disponga dell'autorizzazione di Macrovision Corporation. Manomissione e smontaggio sono proibiti.

## **Approvazione CTR 21 (per Notebook PC con modem integrato)**

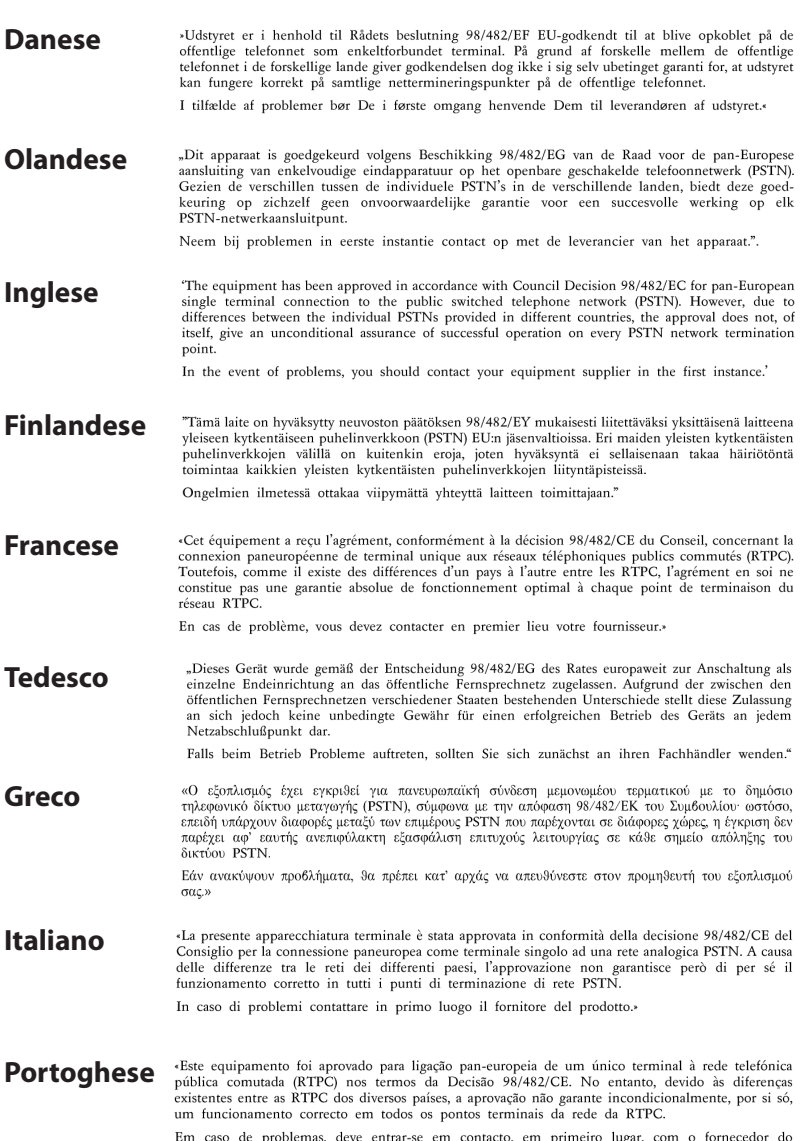

s, deve entrar-se em contacto, em primeiro lugar, com o fornecedor do Em caso de problen<br>equipamento.»

#### «Este equipo ha sido homologado de conformidad con la Decisión 98/482/CE del Consejo para la conexión paneuropea de un terminal simple a la red telefónica pública conmutada (RTPC). No obstante, a la vista de las diferencia **Spagnolo** En caso de surgir algún problema, procede ponerse en contacto en primer lugar con el proveedor del equipo.». **Svedese**

"Utrustningen har godkänts i enlighet med rådets beslut 98/482/EG för alleuropeisk anslutning som<br>enskild terminal till det allmänt tillgängliga kopplade telenätet (PSTN). På grund av de skillnader som staat van de van de van de groepe verbaar van de eerste van de groepe van de eerste van de eerste trong van de eerste trong van de eerste van de eerste van de eerste van de eerste van de eerste van de eerste van de eerste

Om problem uppstår bör ni i första hand kontakta leverantören av utrustningen."

## **Etichetta Ecologica dell'Unione Europea**

Questo Notebook PC è stato premiato con l'etichetta del Fiore dell' Unione Europea, indicante che il prodotto possiede le seguenti caratteristiche:

- 1. Consumo ridotto di energia durante l'uso e in modalità stand-by.
- 2. Uso limitato di metalli pesanti tossici.
- 3. Uso limitato di sostanze nocive per l'ambiente e la salute.
- 4. Impiego ridotto di risorse naturali con l' invito a riciclare il materiale.

5. Facili aggiornamenti e durata maggiore del prodotto grazie ad una più ampia disponibilità di pezzi di ricambio, quali batterie, unità di alimentazione, tastiera, memorie e, quando possibile, lettore di CD o DVD.

6. Riduzione dei rifiuti solidi tramite la politica del take-back.

Per ulteriori informazioni sull'etichetta del Fiore dell' Unione Europea, visitare la pagina principale dell'Etichetta Ecologica dell'Unione Europea: http://www.ecolabel.eu

## **Certificazione ENERGY STAR**

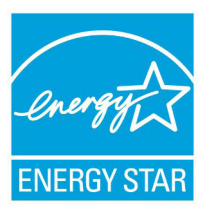

ENERGY STAR è un programma congiunto dell'agenzia americana per la protezione ambientale (U.S. Environmental Protection Agency) e del ministero statunitense per l'energia (U.S. Department of Energy) che mira a proteggere l'ambiente attraverso l'impiego di prodotti ecologici, più efficienti dal punto di vista energetico.

Tutti i prodotti ASUS con il logo ENERGY STAR sono conformi agli standard ENERGY STAR, per una riduzione dei consumi ed un miglior utilizzo di energia, in funzione delle prestazioni. Il monitor e il computer sono impostati per entrare automaticamente in modalità sospensione dopo 15 e 30 minuti di inattività. Per riattivare il computer, cliccare il mouse o premere un tasto qualsiasi della tastiera. Per approfondimenti sull'argomento, visitare il sito internet http://www.energy.gov/powermanagement. Per ulteriori informazioni sul programma congiunto ENERGY STAR, visitare il sito http://www.energystar.gov.

NOTA: Energy Star NON è supportato sui prodotti in base Linux e FreeDOS.

## **Dichiarazione di Conformità con le Normative Internazionali in Materia di Tutela Ambientale**

Nella progettazione e realizzazione dei suoi prodotti, ASUS rispetta il concetto del "Green Design", assicurandosi che tutte le fasi produttive siano in linea con le normative internazionali sull'ambiente, e mette a conoscenza del pubblico le informazioni sulla conformità con le disposizioni in vigore nei vari paesi del mondo.

Consultare la pagina web http://csr.asus.com/english/Compliance.htm per la pubblicazione delle normative osservate e applicate da ASUS.

**Japan JIS-C-0950 Material Declarations EU REACH SVHC Korea RoHS Swiss Energy Laws**

## **Servizio di Ritiro e Riciclaggio ASUS**

Il programma di ritiro e riciclaggio dei prodotti ASUS deriva dall'impegno aziendale a raggiungere i più elevati standard di protezione ambientale. ASUS crede infatti di poter fornire soluzioni in grado di riciclare in modo responsabile non soltanto i prodotti, le batterie e gli altri componenti elettronici, ma anche i materiali utilizzati per l'imballaggio. Per informazioni dettagliate sulle modalità di riciclaggio nei vari paesi, visitare la pagina http://csr.asus.com/english/Takeback.htm

## **Informazioni sul Copyright**

Alcuna parte di questo manuale, compresi i prodotti e i software in esso descritti, può essere riprodotta,trasmessa, trascritta, archiviata in un sistema di recupero o tradotta in alcuna lingua, in alcuna forma e in alcun modo, fatta eccezione per la documentazione conservata dall' acquirente a scopi di backup, senza l'espressa autorizzazione scritta di ASUSTeK COMPUTER INC. ("ASUS").

ASUS FORNISCE QUESTO MANUALE "COSI' COM'E' ", SENZA GARANZIA DI ALCUN TIPO, ESPLICITA O IMPLICITA, INCLUDENDO SENZA LIMITAZIONE LE GARANZIE O CONDIZIONI IMPLICITE DI COMMERCIABILITA' O IDONEITA' A UN PARTICOLARE SCOPO.IN NESSUN CASO ASUS, I SUOI DIRIGENTI,FUNZIONARI, IMPIEGATI O DISTRIBUTORI SONO RESPONSABILI PER QUALSIASI DANNO INDIRETTO,PARTICOLARE, ACCIDENTALE O CONSEGUENTE (COMPRESI DANNI DERIVANTI DA PERDITA DI PROFITTO, PERDITA DI CONTRATTI,PERDITA D'USO O DI DATI, INTERRUZIONE DELL' ATTIVITA' E SIMILI), ANCHE SE ASUS E' STATA AVVISATA DELLA POSSIBILITA' CHE TALI DANNI SI POSSANO VERIFICARE IN SEGUITO A QUALSIASI DIFETTO O ERRORE NEL PRESENTE MANUALE O NEL PRODOTTO.

I prodotti e nomi delle aziende che compaiono in questo manuale possono o meno essere marchi registrati o diritti d'autore delle rispettive aziende, e sono usati solo a scopo identificativo o illustrativo a beneficio dell'utente, senza alcuna intenzione di violazione dei diritti di alcuno.

LE SPECIFICHE E LE INFORMAZIONI CONTENUTE IN QUESTO MANUALE SONO FORNITE A SOLO USO INFORMATIVO E SONO SOGGETTE A CAMBIAMENTI IN QUALSIASI MOMENTO, SENZA PREAVVISO, E NON POSSONO ESSERE INTERPRETATE COME UN IMPEGNO DA PARTE DI ASUS.ASUS NON SI ASSUME ALCUNA RESPONSABILITA' E NON SI FA CARICO DI NESSUN ERRORE O INESATTEZZA CHE POSSA COMPARIRE IN QUESTO MANUALE, COMPRESI I PRODOTTI E I SOFTWARE CONTENUTI AL SUO INTERNO.

**Copyright © 2011 ASUSTeK COMPUTER INC. Tutti i Diritti Riservati.**

## **Condizioni e Limiti di Copertura della Garanzia sul Prodotto**

Le condizioni di garanzia variano a seconda del tipo di prodotto e sono specificatamente indicate nel Certificato di Garanzia allegato, cui si fa espresso rinvio.

Inoltre la presente garanzia non è valida in caso di danni o difetti dovuti ai seguenti fattori: (a) uso non idoneo, funzionamento o manutenzione improprio, incluso senza limitazioni l'utilizzo del prodotto con una finalità diversa da quella conforme alle istruzioni di ASUSTeK COMPUTER INC. in merito all'idoneità di utilizzo e alla manutenzione; (b) installazione o utilizzo del prodotto in modo non conforme agli standard tecnici o di sicurezza vigenti nell'Area Economica Europea e in Svizzera; (c) collegamento a rete di alimentazione con tensione non corretta; (d) utilizzo del prodotto con accessori di terzi, prodotti o dispositivi ausiliari o periferiche; (e) tentativo di riparazione effettuato da una qualunque terza parte diversa dai centri di assistenza ASUSTeK COMPUTER INC. autorizzati; (f) incidenti, fulmini, acqua, incendio o qualsiasi altra causa il cui controllo non dipende da ASUSTeK COMPUTER INC.; abuso, negligenza o uso commerciale.

La presente Garanzia non è valida per l'assistenza tecnica o il supporto per l'utilizzo del prodotto, compreso l'utilizzo dell'hardware o del software. L'assistenza e il supporto disponibili (se previsti), nonchè le spese e gli altri termini relativi all'assistenza e al supporto (se previsti) verranno specificati nella documentazione destinata al cliente fornita a corredo con il Prodotto.

E' responsabilità dell'utente, prima ancora di richiedere l'assistenza, effettuare il backup dei contenuti presenti sul Prodotto, inclusi i dati archiviati o il software installato nel prodotto. ASUSTeK COMPUTER INC. non è in alcun modo responsabile per qualsiasi danno, perdita di programmi, dati o altre informazioni archiviate su qualsiasi supporto o parte del prodotto per il quale viene richiesta l'assistenza; ASUSTeK COMPUTER INC.non è in alcun modo responsabile delle conseguenze di tali danni o perdite, incluse quelle di attività, in caso di malfunzionamento di sistema, errori di programmi o perdita di dati.

E' responsabilità dell'utente, prima ancora di richiedere l'assistenza, eliminare eventuali funzioni, componenti, opzioni, modifiche e allegati non coperti dalla presente Garanzia, prima di far pervenire il prodotto a un centro servizi ASUSTeK COMPUTER INC. ASUSTeK COMPUTER INC. non è in alcun modo responsabile di qualsiasi perdita o danno ai componenti sopra descritti.

ASUSTeK COMPUTER INC. non è in alcun modo responsabile di eliminazioni, modifiche o alterazioni ai contenuti presenti sul Prodotto compresi eventuali dati o applicazioni prodottesi durante le procedure di riparazione del Prodotto stesso. Il Prodotto verrà restituito all'utente con la configurazione originale di vendita, in base alle disponibilità di software a magazzino.

## **Licenza Software**

I prodotti ASUS possono essere corredati da software, secondo la tipologia del prodotto. I software, abbinati ai prodotti, sono in versione "OEM": il software OEM viene concesso in licenza all'utente finale, come parte integrante del prodotto; ciò significa che non può essere trasferito ad altri sistemi hardware e che, in caso di rottura, di furto o in ogni altra situazione che lo renda inutilizzabile, anche la possibilità di utilizzare il prodotto OEM viene compromessa. Chiunque acquisti, unitamente al prodotto, un software OEM, è tenuto ad osservare i termini e le condizioni del contratto di licenza tra il proprietario del software e l' utente finale, denominato "EULA" (End User Licence Agreement), visualizzato a video, durante la fase di installazione del software stesso. Si avvisa che l'accettazione, da parte dell'utente, delle condizioni dell'EULA, ha luogo al momento dell' installazione del software stesso.

## **Assistenza e Supporto**

Visitare il nostro sito all'indirizzo: **http://support.asus.com/contact/ contact.aspx?SLanguage=en-us**

#### **EC Declaration of Conformity**

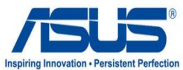

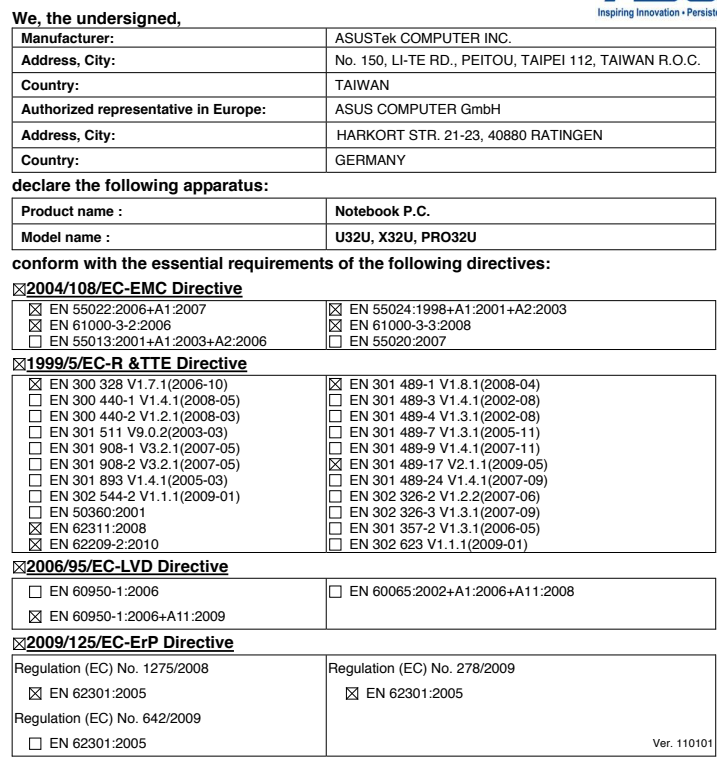

#### **CE marking**

(EC conformity marking)

Position : **CEO** Name : **Jerry Shen**

Len

**Declaration Date: Nov. 16, 2011 Year to begin affixing CE marking:2011** 

Signature : **\_\_\_\_\_\_\_\_\_\_**